**A**

j.

 $\frac{1}{35}$ 

 $\frac{1}{36}$ 

à

 $\frac{1}{25}$ 

T.

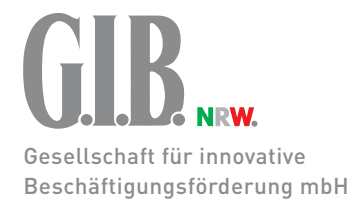

### $\frac{1}{26}$ **Durchstarten in Ausbildung und Arbeit**

 $\ddot{\phantom{1}}$ 

LE.

**Handbuch zur Datenbank**

Stand: Oktober 2020

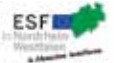

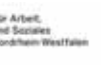

俢

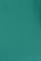

### **Durchstarten** in **Ausbildung** und **Arbeit**

**Handbuch zur Datenbank**

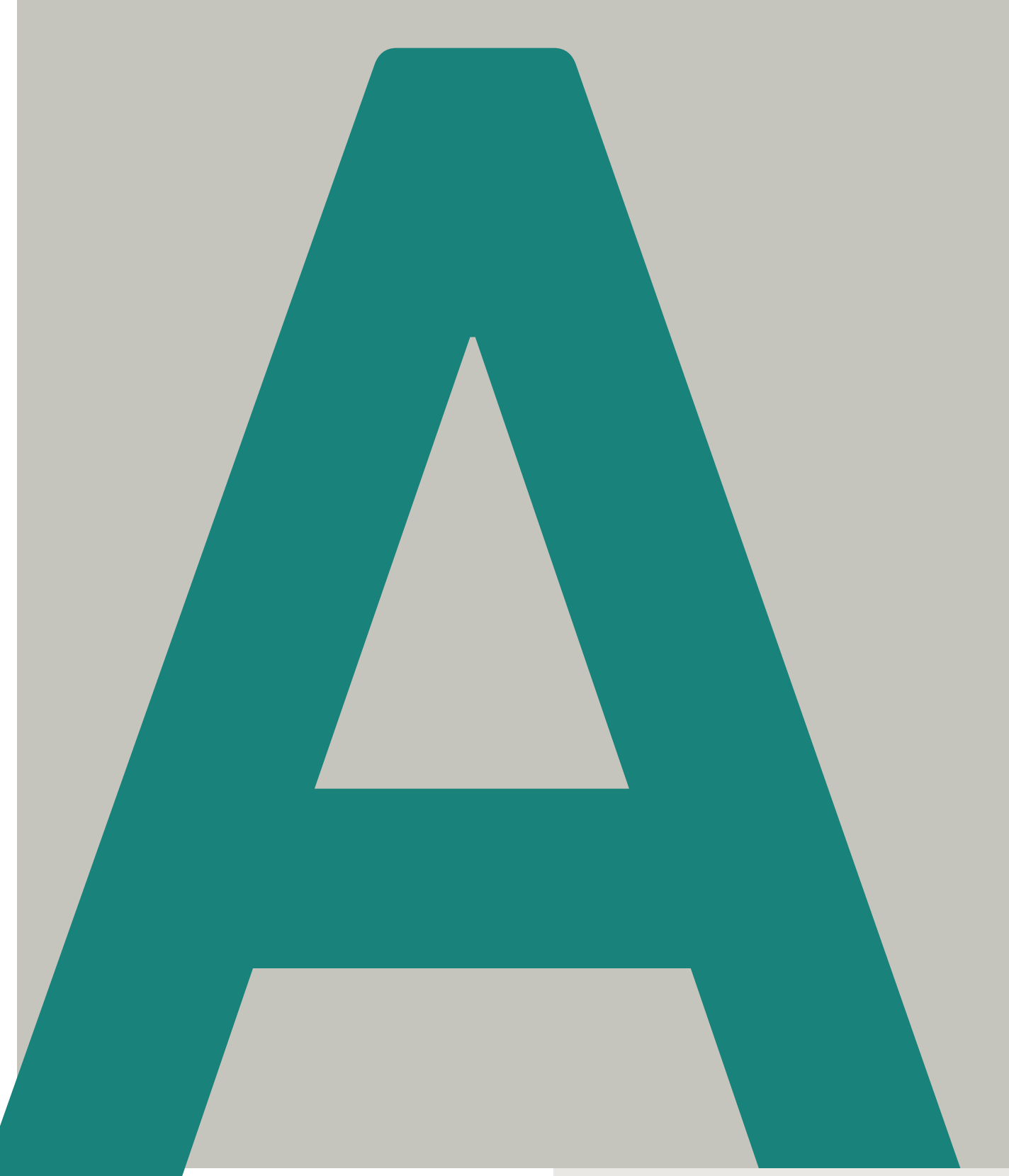

## **Inhalt**

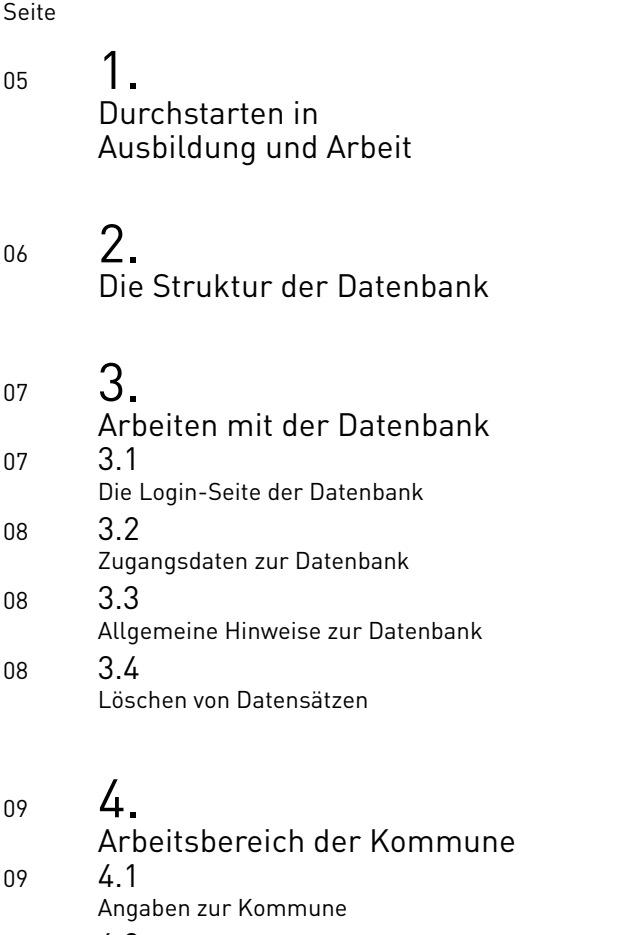

09 4.2 Anlegen der Zentralen Stelle Seite

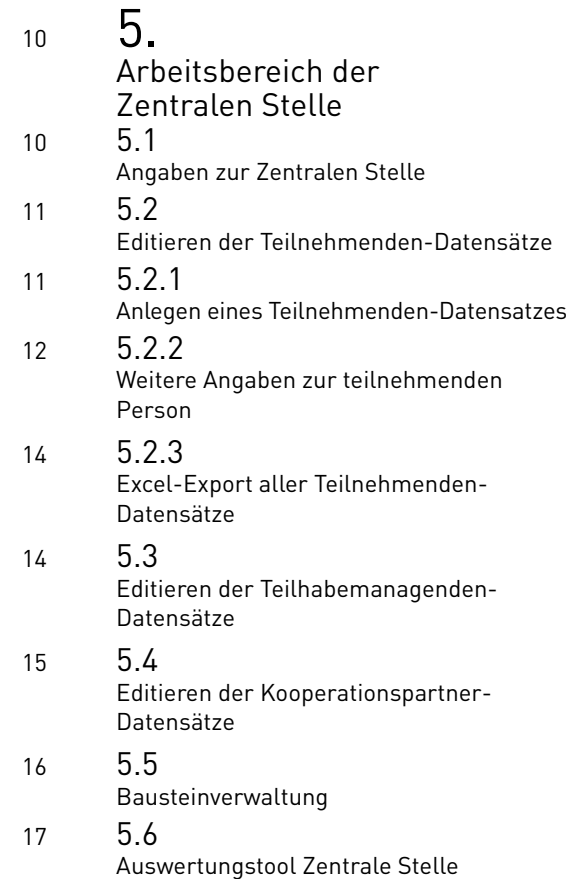

#### $S_{\text{out}}$

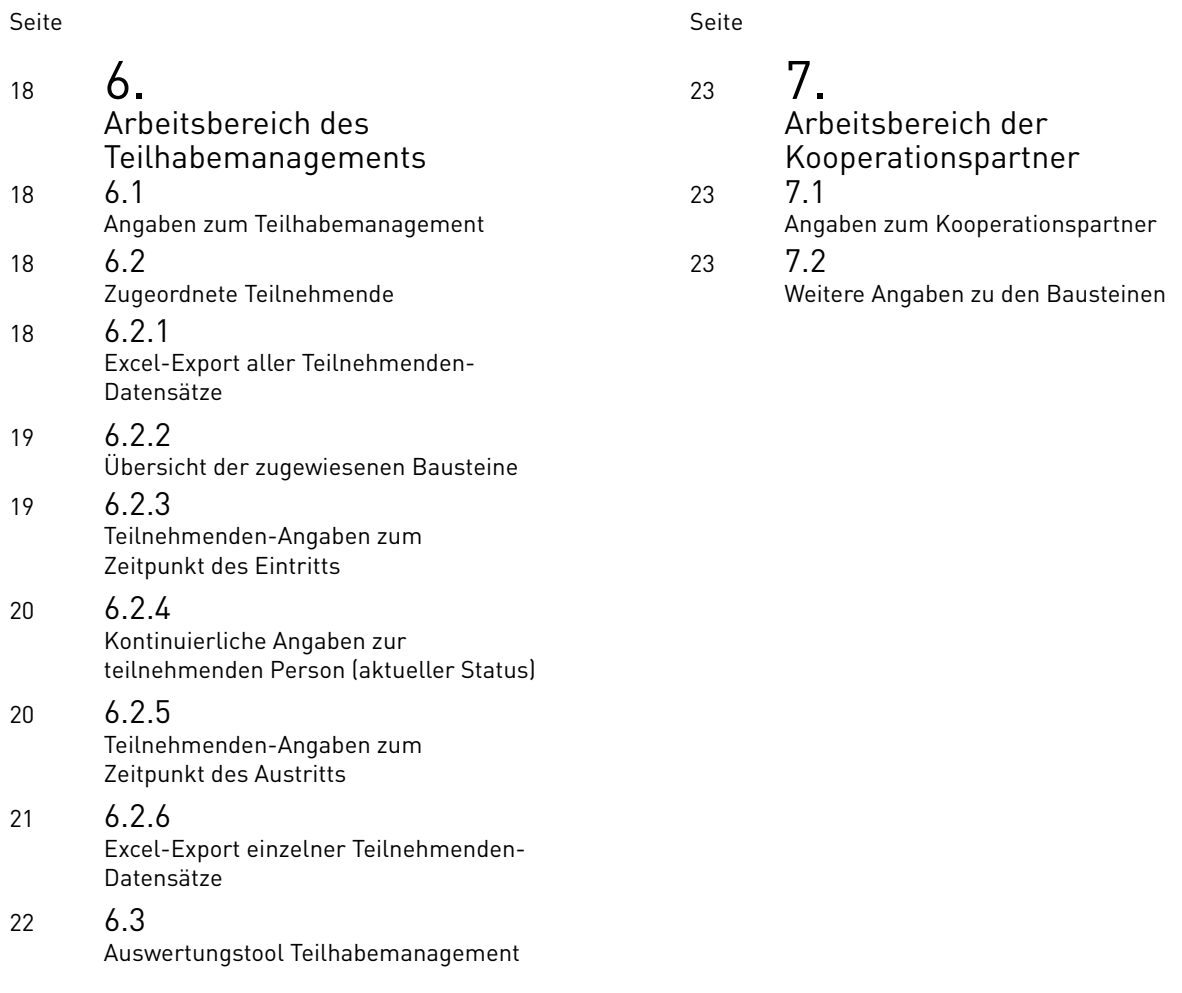

<sup>1</sup> Im Rahmen der fachlichen Begleitung der Projekte im Förderbaustein 5 hat die G.I.B. einen "Standardisierten Berichtsbogen" entwickelt, mit dem – unabhängig von der Online-Datenbank – die Umsetzung erfasst wird.

# Einleitung

### **Durchstarten** in **Ausbildung** und **Arbeit**

**Coaching** / Qualifizierung / Schulabschluss / berufsvorbereitende Kurse / **Jugendintegration**

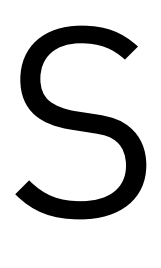

prache, (Aus-)Bildung und Arbeit sind Schlüssel für die Teilhabe am gesellschaftlichen Leben und damit fundamental für eine gelingende Integration. In Nordrhein-Westfalen leben aktuell rund 23.000 junge Geflüchtete, die in den Kommunen nur geduldet oder gestattet sind und nicht oder nur eingeschränkt von den Unterstützungsangeboten der Arbeitsförderung profitieren können.

Die Landesregierung Nordrhein-Westfalen hat deshalb die Initiative "Durchstarten in Ausbildung und Arbeit" mit einem Fördervolumen von 50 Millionen Euro ins Leben gerufen, die mithilfe von speziellen Förderangeboten Menschen mit individuellem Unterstützungsbedarf, insbesondere junge Geflüchtete im Alter von 18 bis 27 Jahren, bei ihrem Weg in Ausbildung und Arbeit unterstützen soll.

Das Ministerium für Arbeit, Gesundheit und Soziales (MAGS) und das Ministerium für Kinder, Familie, Flüchtlinge und Integration (MKFFI) tragen die Initiative gemeinsam.

Im Rahmen der Initiative können bis zu sechs Förderbausteine genutzt werden, die dabei unterstützen sollen, perspektivisch den Lebensunterhalt selbstständig bestreiten zu können:

- 1. Coaching
- 2. Berufsbegleitende Qualifizierung und/oder Sprachförderung
- 3. Nachträglicher Erwerb des Hauptschulabschlusses
- 4. Schul-, ausbildungs- und berufsvorbereitende sowie Jugendintegrationskurse
- 5. Innovationsfonds (Die Umsetzung von Projekten im Förderbaustein 5/Innovationsfonds wird in der Online-Datenbank nicht erfasst und ist daher im Handbuch nicht berücksichtigt.<sup>1</sup>)
- 6. Teilhabemanagement (THM), ist Teil der Initiative "Durchstarten in Ausbildung und Arbeit" und wird seit 2020 im Rahmen der Initiative "Gemeinsam klappt's" gefördert.

Um die Initiative begleiten und steuern zu können, hat die Gesellschaft für innovative Beschäftigungsförderung mbH (G.I.B.) eine Datenbank erstellt, die von den beteiligten Akteuren vor Ort bedient wird und deren Nutzung dieses Handbuch erläutert.

# **2.** Die **Struktur** der **Datenbank**

Die gute Zusammenarbeit verschiedener Akteure ist für den reibungslosen Ablauf der Initiative "Durchstarten in Ausbildung und Arbeit" unerlässlich. Darauf basiert auch der Aufbau der G.I.B.-Datenbank zur Erfassung der Daten zu den beteiligten Akteuren und allen Teilnehmenden. Die Akteure, mit jeweils einem eigenen Zugang zur Datenbank, sind

- • die Kommune (Zuwendungsempfängerin),
- die Zentrale Stelle (von der Kommune beauftragte Stelle, zum Beispiel eine Behörde (Sozialamt, Kommunales Integrationszentrum, Kreisverwaltung),
- die Teilhabemanagerin/der Teilhabemanager (optional)<sup>2</sup> und
- die Kooperationspartner (Träger vor Ort).

Einen ersten Überblick über die Aufgaben der Akteure und entsprechend zur Struktur der Online-Datenbank vermittelt Abbildung 1:

Die Kommune (Zuwendungsempfängerin) erhält von der G.I.B. den Link und ihre individuellen Zugangsdaten zur Datenbank, speichert in der Datenbank die eigenen, aktuellen Kontaktdaten, hinterlegt dort alle Angaben zur "Zentralen Stelle", vergibt deren Zugangsdaten (Nutzername und Kennwort) und leitet diese und den Link zur Datenbank an die Zentrale Stelle weiter.

Für reibungslose Abläufe ist die Funktion der Zentralen Stelle unerlässlich. Sie bekommt ihre Zugangsdaten und den Link zur Datenbank von der Kommune und legt in der Datenbank erstmalig die Kontaktdaten des Teilhabemanagements (THM) und der Kooperationspartner inklusive deren Zugangsdaten an. Diese Zugangsdaten und der Link zur Datenbank müssen dem THM und den Kooperationspartnern von der Zentralen Stelle übermittelt werden. Auch die Teilnehmenden werden von der Zentralen Stelle – aus datenschutztechnischen Gründen anonym – mit einigen wichtigen Basisdaten angelegt und dem Teilhabemanagement (wenn vorhanden) sowie den Bausteinen und den Kooperationspartnern zugeordnet. Liegt kein Teilhabemanagement vor, gibt sie auch weitere Merkmale und Angaben zum (Programm-)Ein- und -Austritt der Teilnehmenden. Ein Excel-Export ermöglicht die Verwendung von Teilnehmenden-Daten auch außerhalb der Datenbank. Wichtiger Hinweis: Aus Datenschutzgründen wird in der Datenbank ohne die Namen der Teilnehmenden (TN) gearbeitet, deshalb ist eine Zuordnung nur über die von der Datenbank beim Anlegen des TN-Datensatzes erstellte TN-ID möglich.

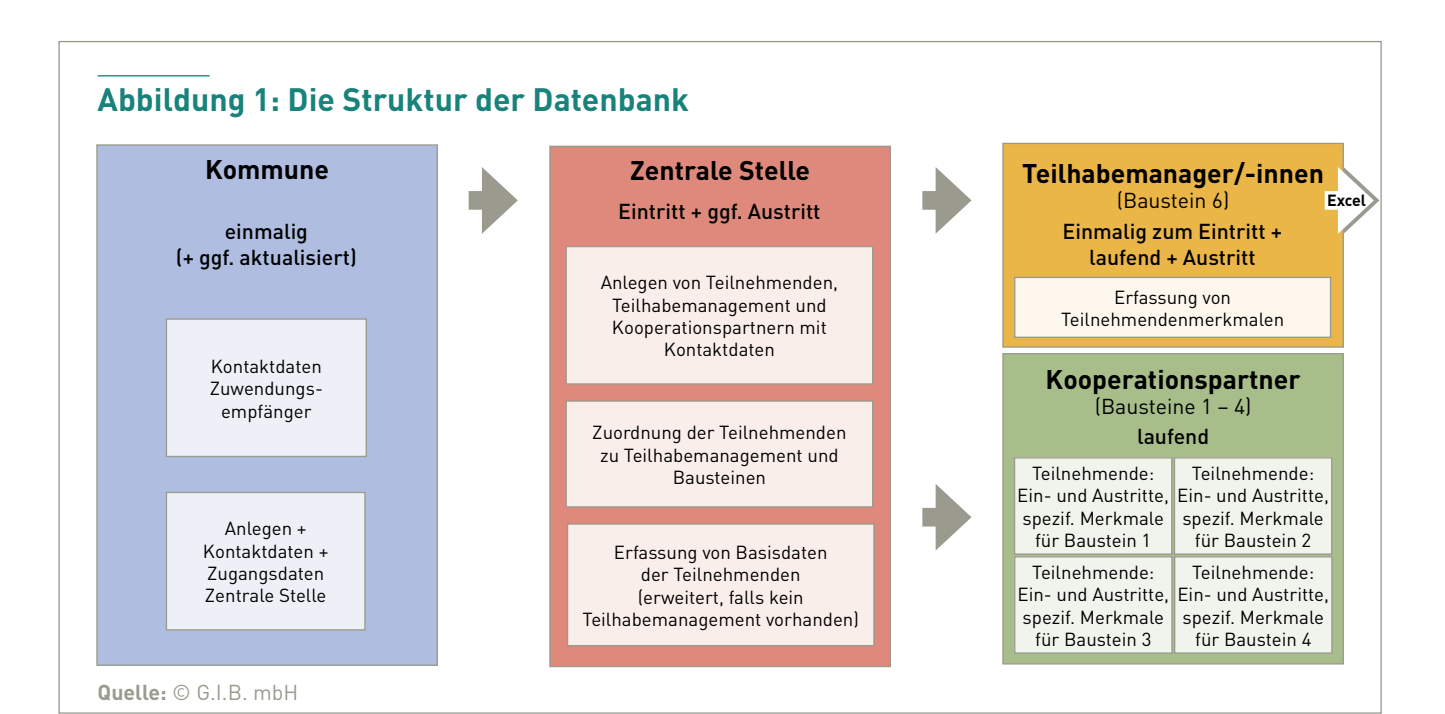

Es ist also sehr wichtig, dass die Zentrale Stelle die vergebene TN-ID außerhalb der Datenbank der entsprechenden Person zuordnet und diese Informationen dem Teilhabemanagement und den Kooperationspartnern übermittelt.

Ist ein Teilhabemanagement (THM, siehe Fußnote 2) vorhanden, übernimmt es die Eingabe weiterer Merkmale der Teilnehmenden, Angaben zu Ein- und Austritten und zu den aktuellen Statusangaben. Verfügt die Kommune über kein Teilhabemanagement, ist die Zentrale Stelle auch für diese Einträge (bis auf die aktuellen Statusangaben) zuständig. Das THM kann bestimmte Merkmale eines TN-Datensatzes oder auch aller Datensätze zur Verwendung außerhalb der Datenbank – zum Beispiel zur Verknüpfung mit der Klientendatei3 – exportieren (Excel-Export).

Der Kooperationspartner ergänzt laufend die Ein- und Austritte der Teilnehmenden in die Förderbausteine sowie spezifische Merkmale für die Bausteine eins bis vier.

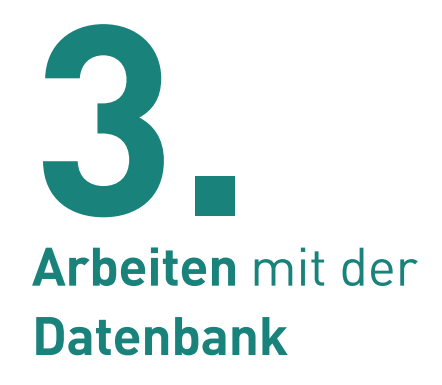

#### **3.1 Die Login-Seite der Datenbank**

Über den Link https://gib-service.de/Durchstarten gelangt man zur Login-Seite der Datenbank "Durchstarten in Ausbildung und Arbeit" (Abbildung 2), die jeder beteiligten Stelle einen eigenen Zugang (Login) bietet. Hier ist zu beachten, dass die verschiedenen Akteure jeweils eigene Nutzernamen und Kennworte für die Datenbank haben. Nach Eingabe an der entsprechenden Stelle meldet man sich durch Anklicken des darunter stehenden Buttons "Anmelden" in der Datenbank an – die jeweils dahinter liegende Maske öffnet sich.

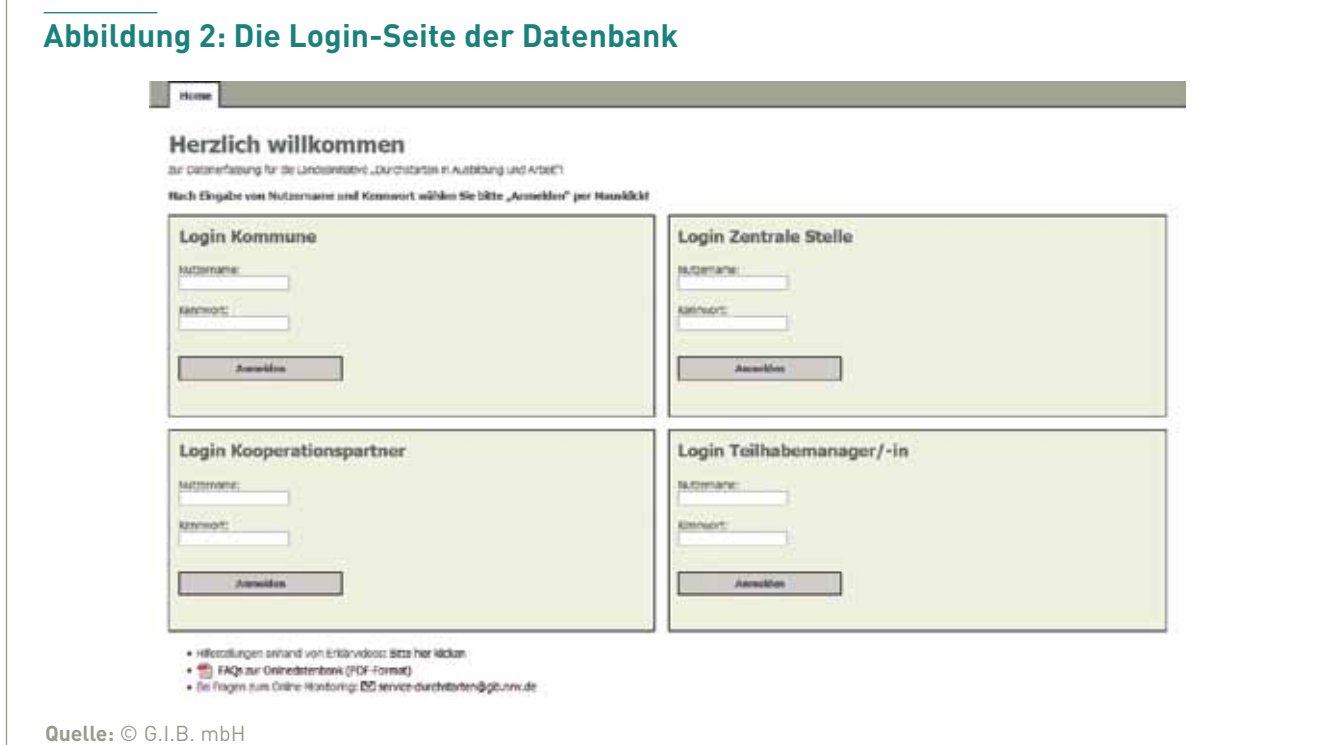

<sup>&</sup>lt;sup>2</sup> Nur Kommunen, die im Rahmen der Initiative "Gemeinsam klappt's" eine geschäftsführende Stelle eingerichtet haben, können Stellen für Teilhabemanager bzw. Teilhabemanagerinnen beantragen. Diese sollen die Bedarfe der Geflüchteten ermitteln, mögliche Qualifizierungen, Ausbildungen und Beschäftigungen aufzeigen und ihre Motivation steigern. <sup>3</sup> Nähere Informationen zur Klientendatei erhalten Sie vom MKFFI oder der Landesweiten Koordinierungsstelle Kommunale Integrationszentren (LAKI).

Unterhalb der Anmeldemasken befinden sich ein Link zu den Erklärvideos und ein Dokument mit FAQs zur Datenbank, darunter kann man mit einem Klick per E-Mail direkt mit der G.I.B. kommunizieren und Fragen zur Datenbank stellen oder auf Probleme hinweisen (Abbildung 2).

#### **3.2 Zugangsdaten zur Datenbank**

Tabelle 1 zeigt eine Übersicht darüber, welcher Akteur die Zugangsdaten zur Datenbank (Link zur Datenbank, Nutzername und Kennwort) von wem erhält:

#### **Tabelle 1: Zugangsdaten**

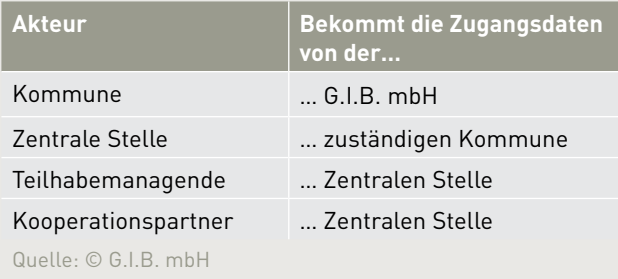

#### **3.3 Allgemeine Hinweise zur Datenbank**

Hinweis zur Anmeldung: Zum Einloggen ist nach Eingabe von Nutzernamen und Kennwort der Button mit dem Mauszeiger anzuklicken; eine Anmeldung durch Betätigung der Return- oder Entertaste funktioniert nur beim Login der Kommune.

Bewegt man den Mauszeiger über ein Fragezeichen im blauen Kreis **?** öffnet sich ein Fenster mit näheren Informationen zum Thema, zum Beispiel zur Eingabe der Postleitzahl oder zur Definition des "Eintrittsdatums".

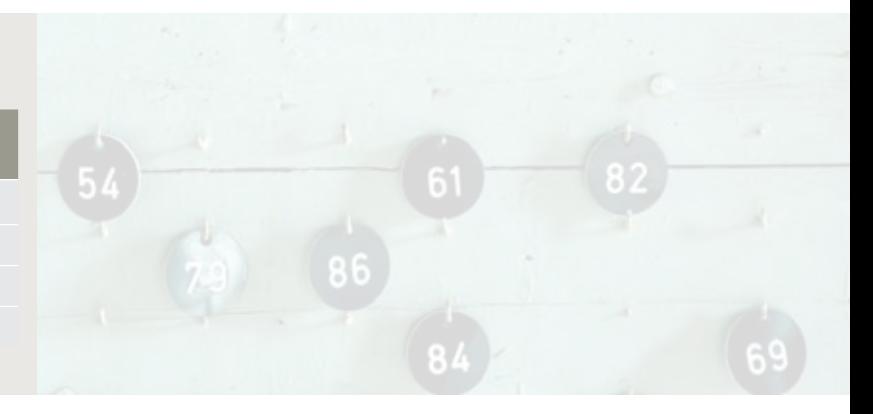

Will man eine geöffnete Maske (zum Beispiel nähere Angaben zur teilnehmenden Person) wieder schließen, klickt man auf den Reiter "Zurück", der sich immer oben links auf der Seite befindet. Teilnehmende Zurück

Wichtig ist nach Eintragungen oder Änderungen in der Datenbank das Abspeichern durch Anklicken des entsprechenden Buttons. Änderungen speichern!

Abmelden aus der Datenbank kann man sich über den Button "Abmelden", der sich immer ganz oben rechts auf der Seite befindet. Abmelden

#### **3.4 Löschen von Datensätzen**

Bitte wenden Sie sich zum Löschen gespeicherter Teilnehmenden-, Teilhabemanagerinnen oder Teilhabemanager-, Kooperationspartner- oder Baustein-Datensätze über die Service-Mail service-durchstarten@gib.nrw.de unter Angabe der jeweiligen ID plus einem weiteren Merkmal (bei Teilnehmenden das Eintrittsdatum, beim Kooperationspartner den Namen) direkt an die G.I.B.

GIB

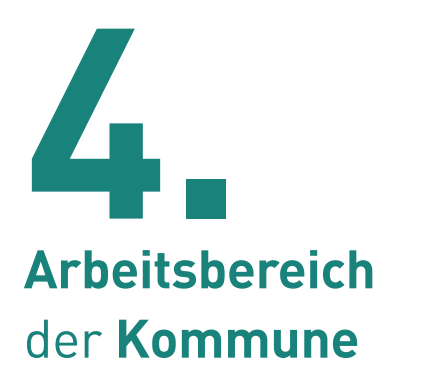

Meldet sich eine Kommune mit den von der G.I.B. erhaltenen Zugangsdaten auf der Login-Seite an, öffnet sich das folgende Fenster:

#### **4.1 Angaben zur Kommune**

Im Bereich "Angaben zur Kommune" (Abbildung 3, oberer Abschnitt) werden Name und Kontaktdaten von der Kommune immer aktuell hinterlegt und abgespeichert. Zur eventuellen Kontaktaufnahme entnimmt die G.I.B. die hier eingetragenen Informationen.

#### **4.2 Anlegen der Zentralen Stelle**

Der Bereich "Zentrale Stelle" (Abbildung 3, unterer Abschnitt) wird von der Kommune mit den Angaben zur Zentralen Stelle gefüllt. Im Bereich der "Zugangsdatenverwaltung" erstellt sie deren Nutzernamen und Kennwort, beide (und auch der Link zur Datenbank) müssen der Zentralen Stelle von der Kommune übermittelt werden. Gehen die Zugangsdaten verloren, kann die Kommune an dieser Stelle jederzeit neue hinterlegen. Alle Eingaben müssen durch Anklicken des Buttons "Änderungen (bzw. Zugangsdaten) speichern!" gesichert werden.

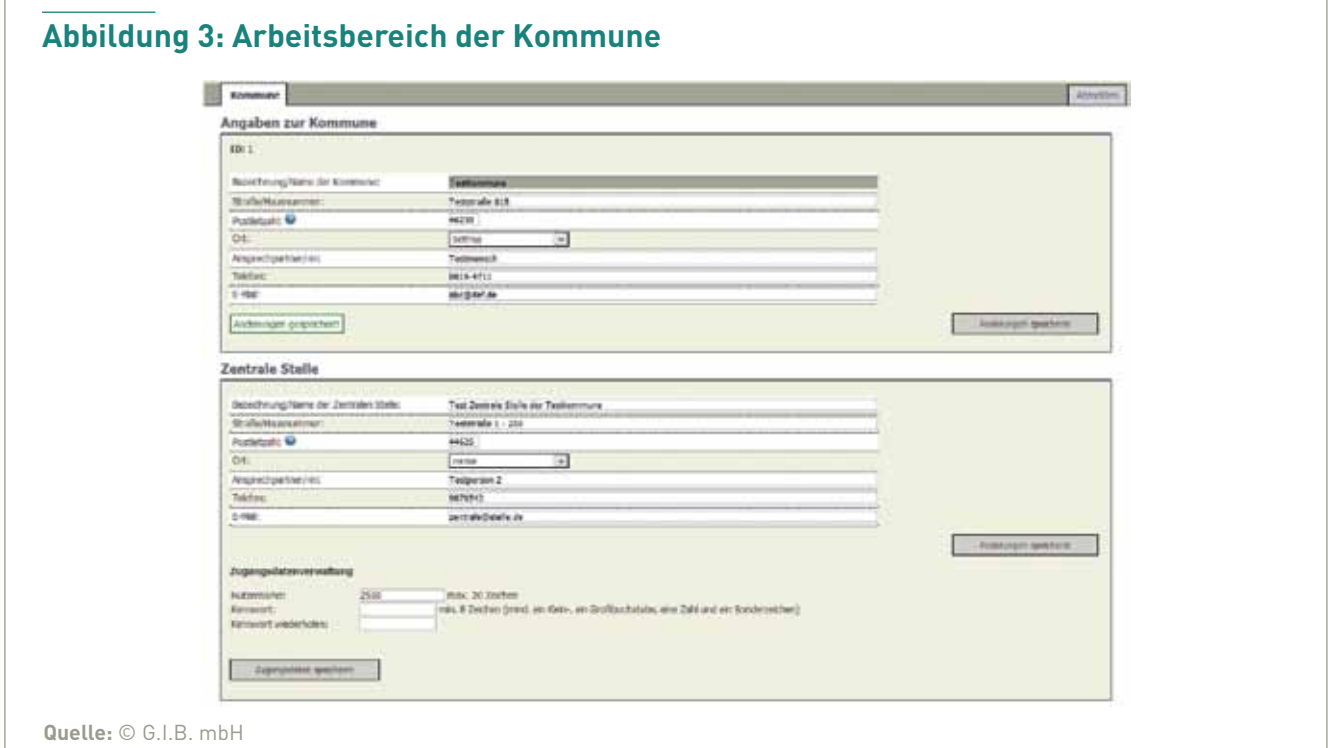

# **5. Arbeitsbereich** der **Zentralen Stelle**

Die Zentrale Stelle kann sich mit den von der Kommune erstellten Zugangsdaten auf der Login-Seite (Abbildung 2) an entsprechender Stelle anmelden (Hinweis: Nach Eingabe von Nutzernamen und Kennwort den Anmeldebutton anklicken, nicht die Enter-/Returntaste betätigen), es öffnet sich ein Fenster, das sich in mehrere Abschnitte aufteilt.

Im linken oberen Bereich (Abbildung 4) befinden sich drei Reiter, durch Anklicken des ersten öffnet sich der Arbeitsbereich der Zentralen Stelle (Abbildung 4). Die Reiter Projekt- und Teilnehmendenmerkmale führen zu aggregierten Auswertungen des jeweiligen Themas, Näheres dazu im Kapitel 5.6. Ganz rechts befindet sich der Button "Abmelden" zum Verlassen der Datenbank.

#### **5.1 Angaben zur Zentralen Stelle**

Im Arbeitsbereich "Zentrale Stelle" (Abbildung 4) werden die Kontaktdaten der Zentralen Stelle, erstmalig von der Kommune eingegeben, von der Zentralen Stelle gepflegt. Sie sollten immer aktuell sein, mit einem Datenbankauszug erhält die G.I.B. hier die nötigen Informationen zur eventuellen Kontaktaufnahme. Im Bereich links oben findet man die ID der Zentralen Stelle (ZS\_ID).

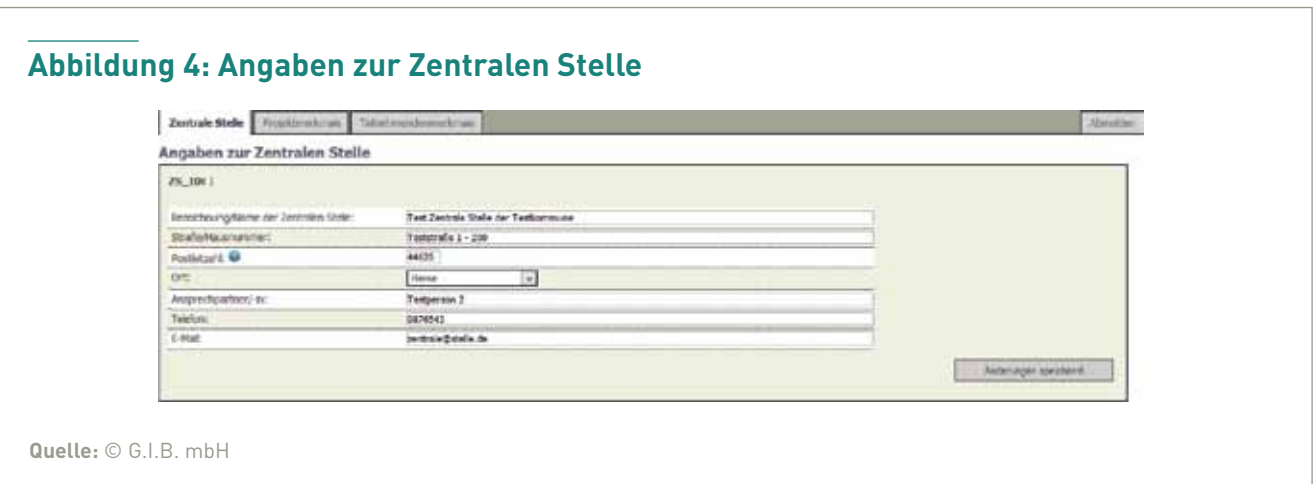

#### **5.2 Editieren der Teilnehmenden-Datensätze**

Unterhalb der Angaben zur Zentralen Stelle befindet sich der Abschnitt "Teilnehmende" (Abbildung 5).

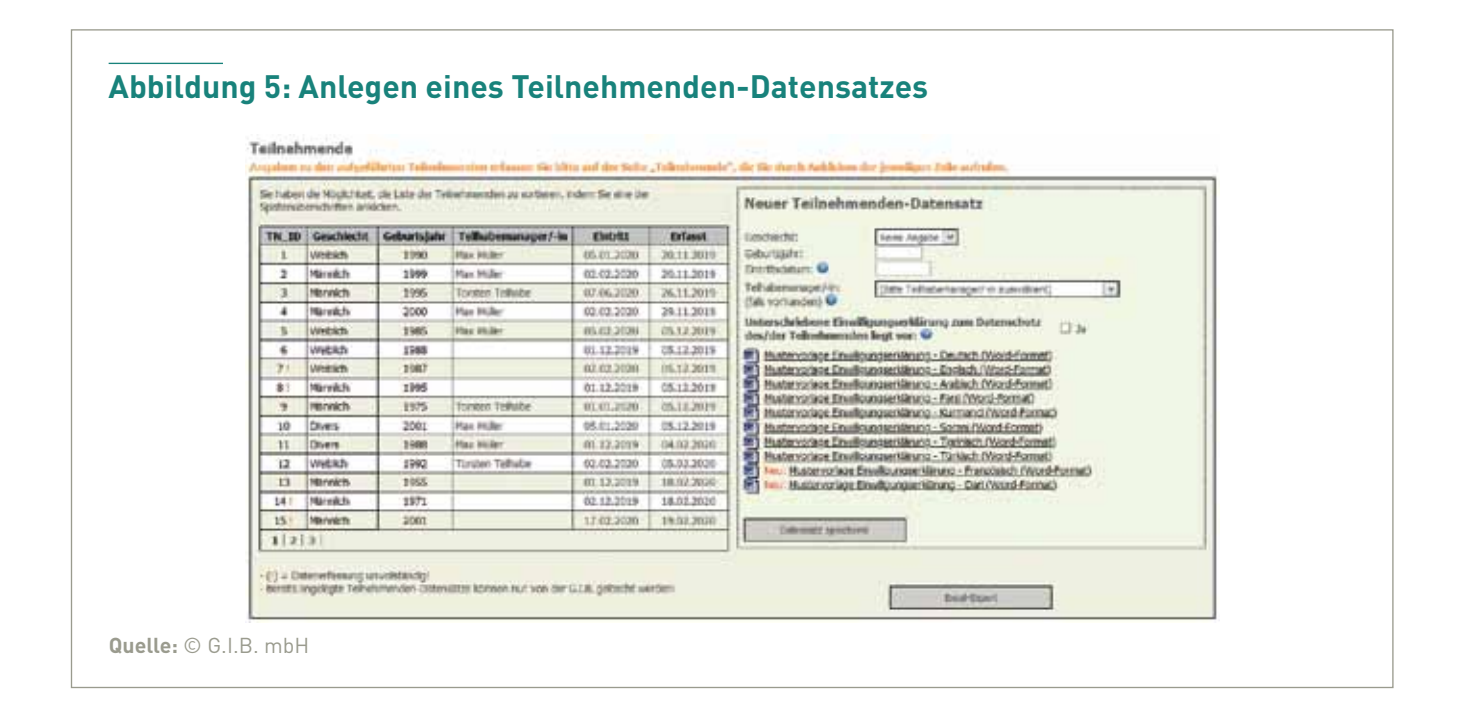

#### **5.2.1 Anlegen eines Teilnehmenden-Datensatzes**

Einen neuen Teilnehmenden-Datensatz legt die Zentrale Stelle im Bereich rechts (Abbildung 5) an, die Angaben beschränken sich hier zunächst auf Basisdaten (Geschlecht, Geburtsjahr, Eintrittsdatum und, wenn vorhanden, THM – der Teilhabemanager/die Teilhabemanagerin muss vorher in der Datenbank angelegt worden sein, siehe Kapitel 5.3). Das Vorliegen einer unterschriebenen Einwilligungserklärung der teilnehmenden Person (die Mustervorlage wird hier mehrsprachig – Deutsch, Englisch, Arabisch, Farsi, Kurmanci, Sorani, Tigrinisch, Türkisch, Französisch und Dari – im Word-Format angeboten) muss durch Setzen eines Häkchens hinter "Unterschriebene Einwilligungserklärung zum Datenschutz des/der Teilnehmenden liegt vor:" bestätigt werden – nur dann kann ein neuer TN-Datensatz abgespeichert werden. Bereits angelegte Teilnehmenden-Datensätze können nur von der G.I.B. gelöscht werden.

Wichtiger Hinweis: Die Datenbank verwaltet die TN-Datensätze anonym. Deshalb ist es sehr wichtig, dass die beim Anlegen eines TN-Datensatzes von der Datenbank erstellte TN-ID von der Zentralen Stelle außerhalb der Datenbank dem Namen der teilnehmenden Person zugeordnet und allen beteiligten Akteuren (THM, Kooperationspartnern) übermittelt wird.

Im linken Bereich (Abbildung 5) erscheinen die gespeicherten TN-Datensätze in einer Übersicht, die durch Klicken auf eine der Spaltenüberschriften sortiert werden kann. Wenn in der Spalte TN\_ID neben der Zahl ein Ausrufezeichen erscheint, sind für diese Person noch nicht alle notwendigen Angaben erfasst. Durch Anklicken einer Zeile (TN\_ID, Geschlecht oder Geburtsjahr) öffnet sich die dahinter liegende Maske zur Eingabe weiterer notwendiger Angaben (Abbildung 6).

#### **5.2.2 Weitere Angaben zur teilnehmenden Person**

Durch Anklicken einer Zeile (TN\_ID, Geschlecht oder Geburtsjahr) in der Übersicht der Teilnehmenden (Abbildung 5) öffnet sich die dahinter liegende Maske zur Eingabe weiterer notwendiger Angaben zum Zeitpunkt des Eintritts zur teilnehmenden Person, die von der Zentralen Stelle auszufüllen ist (Abbildung 6).

am blauen Hintergrund. Nur die Teilhabemanagerin/der Teilhabemanager kann in diesem Fall – über den eigenen Datenbank-Zugang – hier Angaben machen und abspeichern. Ist kein Teilhabemanagement zugeordnet, erscheint der Bereich grau hinterlegt und die Zentrale Stelle ist aufgefordert, auch hier einmalig Angaben zum Zeitpunkt des Eintritts zu machen.

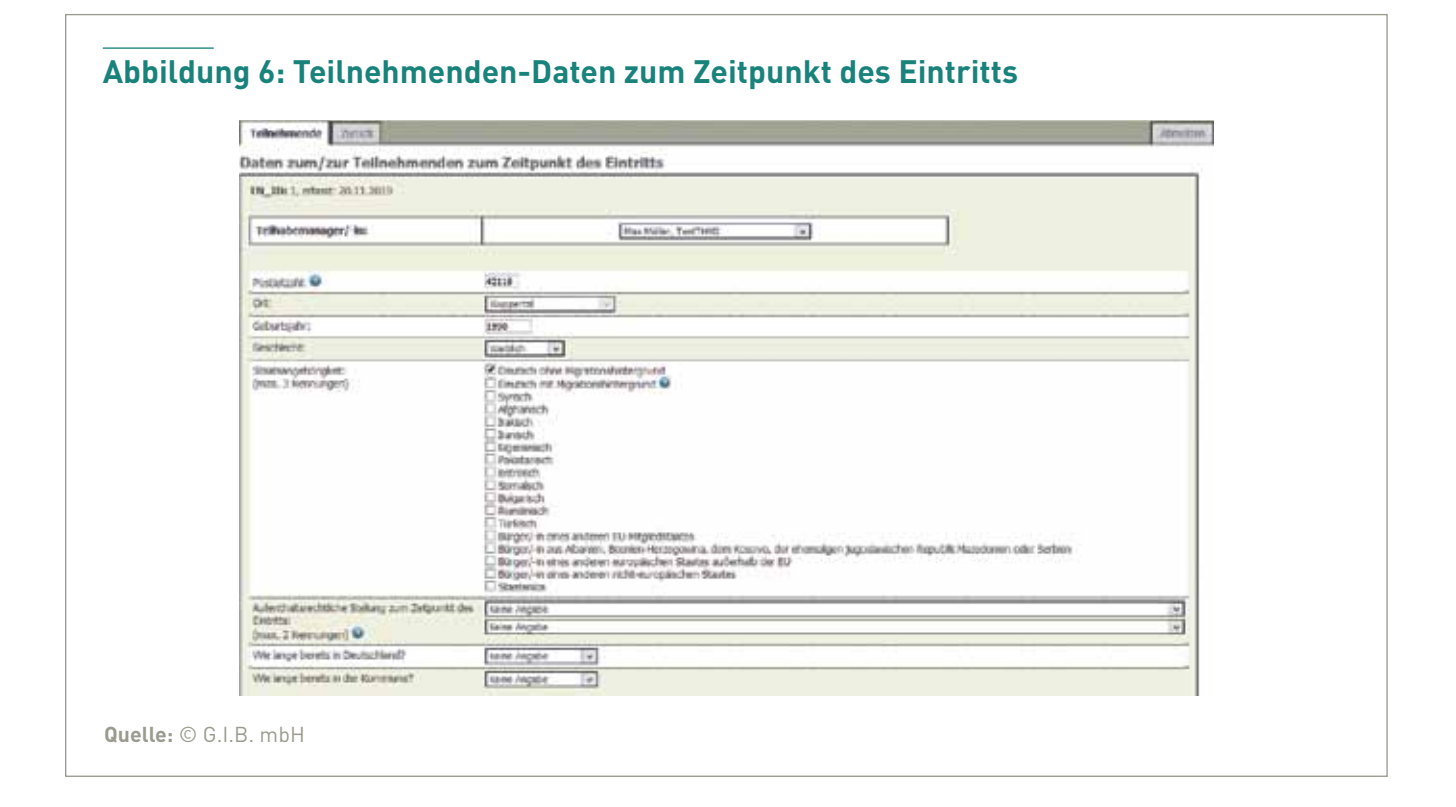

Oben links (Abbildung 6) stehen die von der Datenbank erstellte Teilnehmenden-ID und das Datum der Erfassung. Darunter kann die Zentrale Stelle – wenn nicht schon geschehen – eine Teilhabemanagerin beziehungsweise einen Teilhabemanager (der oder die muss vorher in der Datenbank angelegt worden sein, siehe Kapitel 5.3) zuordnen beziehungsweise angeben, dass es kein Teilhabemanagement gibt. Es folgen diverse Merkmale der Teilnehmenden.

Der nachfolgende Bereich zur Erfassung weiterer Merkmale (Abbildung 7) hat eine Besonderheit. Wurde ein Teilhabemanagement zugeordnet, ist dieser Bereich für die Zentrale Stelle einsehbar, aber nicht zu bearbeiten, zu erkennen

Tipp: Ist ein Teilhabemanagement zugeordnet, muss es aber im Ausnahmefall von der Zentralen Stelle einmal vertreten werden, kann man diesen Bereich für die Zentrale Stelle beschreibbar machen, indem man oben auf der Seite (Abbildung 6) im Aufklappmenü zum Teilhabemanager/zur Teilhabemanagerin "Kein/-e Teilhabemanager/-in vorhanden" auswählt, die fehlenden Angaben ergänzt und danach das THM wieder zuordnet. Speichern nicht vergessen!

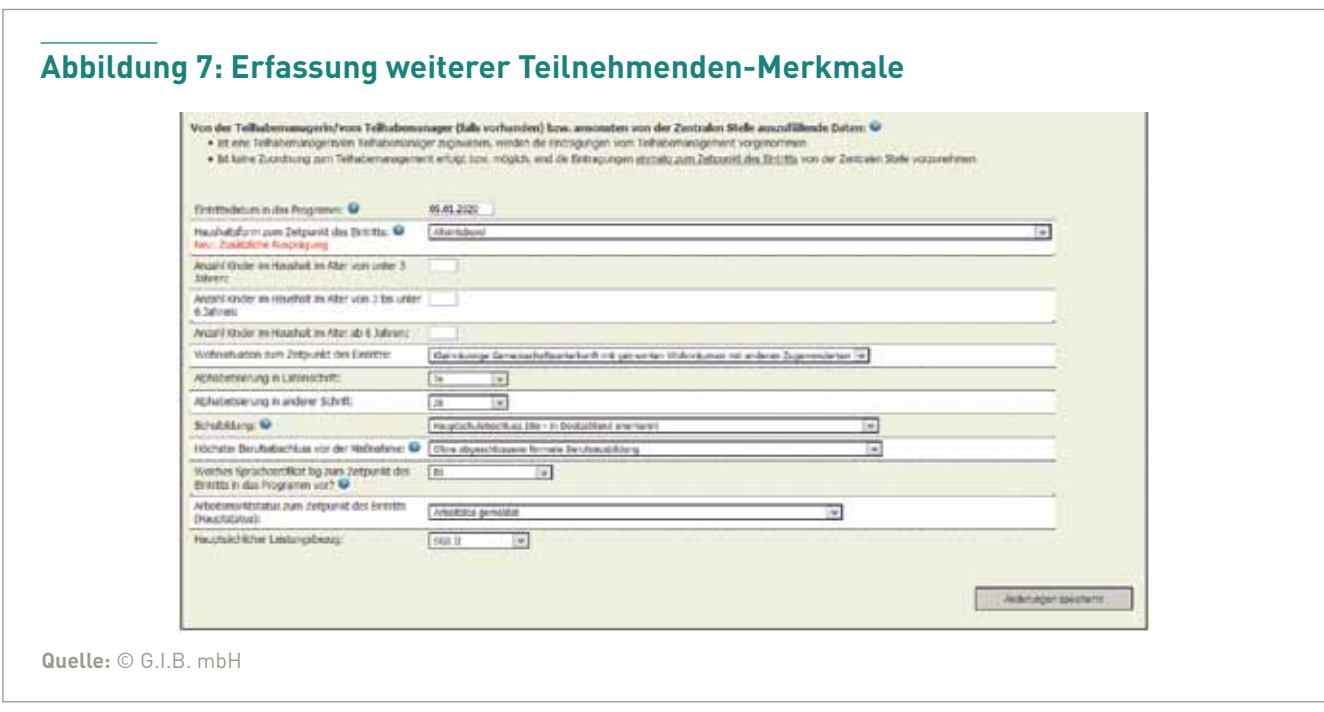

Bei den darunter zu erfassenden "Angaben zum Zeitpunkt des Austritts" (Abbildung 8) verhält es sich genauso: Ist ein Teilhabemanagement zugeordnet, erscheint der Hintergrund blau und nur das THM kann und muss hier Einträge machen. Ist kein THM zugeordnet, gibt auch hier die Zentrale Stelle die Daten ein und speichert sie ab.

Man verlässt die Maske mit den erweiterten TN-Daten durch Anklicken des Reiters "Zurück" (Abbildung 6, oben links) und kommt so wieder zur Übersicht aller Teilnehmenden.

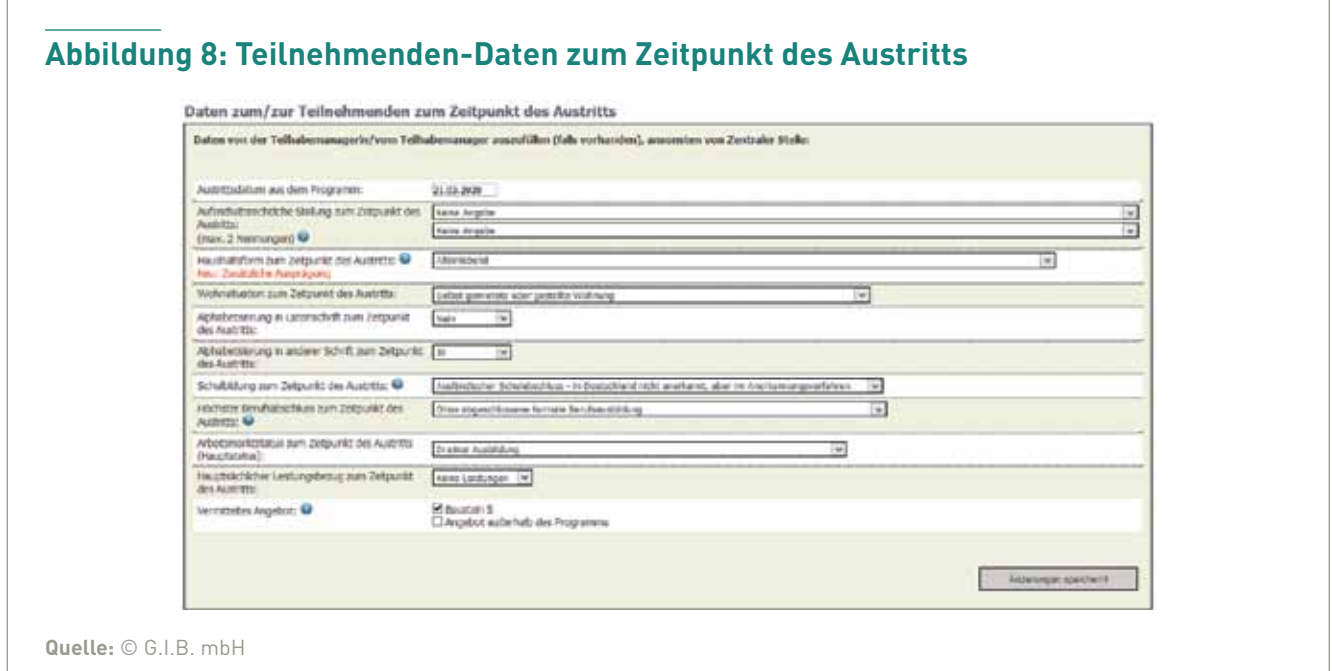

#### **5.2.3 Excel-Export aller Teilnehmenden-Datensätze**

Der Button **(Abbildung 5)** gibt der Zentralen Stelle die Möglichkeit, die gespeicherten Daten zu allen Teilnehmenden zur weiteren Bearbeitung in eine Excel-Mappe zu exportieren. Der Export enthält Angaben zum Zeitpunkt des Eintritts und zum aktuellen Status. Bei Kommunen ohne THM (nur das THM vermerkt in der Datenbank den "kontinuierlichen, aktuellen Status" der Teilnehmenden) werden im Excel-Export die Angaben zum Zeitpunkt des Eintritts in die Felder zum aktuellen Status übertragen.

#### **5.3 Editieren der Teilhabemanagenden-Datensätze**

Unterhalb des Bereichs "Teilnehmende" legt die Zentrale Stelle die Teilhabemanagerinnen und Teilhabemanager in der Datenbank an:

Im Bereich rechts (Abbildung 9) wird von der Zentralen Stelle ein neuer Teilhabemanagement-Datensatz angelegt, gleichzeitig werden Nutzername und Kennwort vergeben. Nach der Speicherung erscheint die Eingabe im Bereich links in einer Übersicht, die durch Anklicken der Spaltenüberschriften sortierbar ist. In der Spalte ganz links findet man die THM-ID. Sind Änderungen dieser Angaben notwendig oder ist ein Kennwort verloren gegangen, kann die Zentrale Stelle durch Anklicken des Namens oder der Institution in der Übersicht links die gespeicherten Angaben im Bereich rechts wieder sichtbar machen (Abbildung 10), ändern und bei Bedarf ein neues Kennwort vergeben.

Nach entsprechender Speicherung kommt man durch Anklicken des Buttons zurücken Mensetzur zur leeren Maske und zum Anlegen eines neuen Datensatzes zurück.

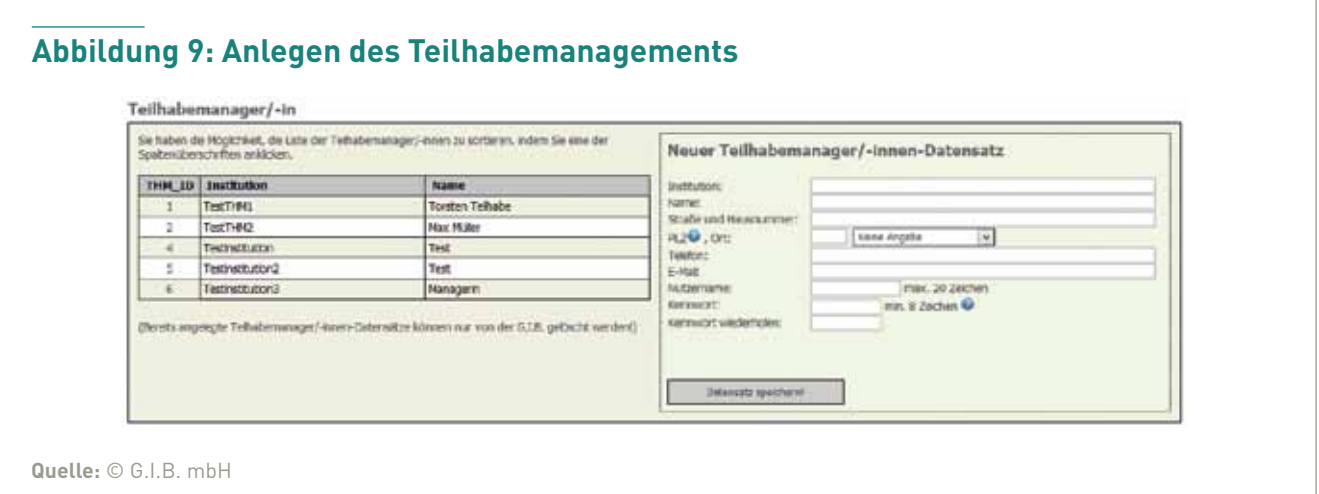

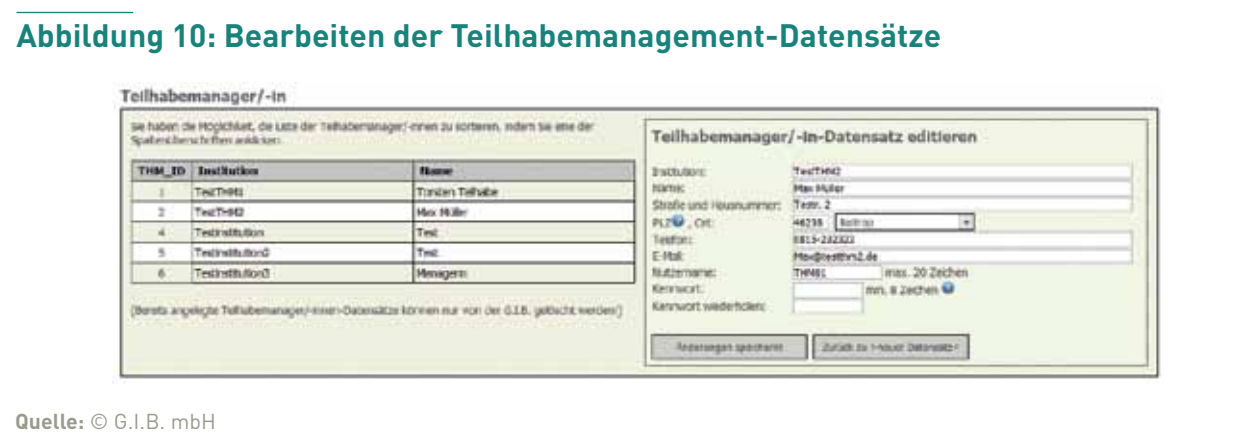

#### **5.4 Editieren der Kooperationspartner-Datensätze**

Im nächsten Abschnitt (Abbildung 11) kann die Zentrale Stelle im Bereich rechts die Kooperationspartner mit den notwendigen Kontaktdaten anlegen und Nutzernamen und Kennwort vergeben. Einmal angelegte Kooperationspartner-Datensätze können nur von der G.I.B. gelöscht werden.

Die gespeicherten Angaben werden in der Übersicht links (Abbildung 11) sichtbar und durch Anklicken einer der Überschriften sortierbar. Sind nach dem ersten Speichern Änderungen notwendig oder ist ein Kennwort verloren

gegangen, kann man durch Anklicken des Namens in der linken Übersicht die gespeicherten Angaben im Bereich rechts wieder sichtbar machen (Abbildung 12), ändern und bei Bedarf ein neues Kennwort vergeben.

Nach entsprechender Speicherung kommt man durch Anklicken des Buttons **Ander Steuer Datensatz«** wieder zur leeren Maske und zum Anlegen eines neuen Datensatzes zurück.

#### **Abbildung 11: Anlegen der Kooperationspartner**

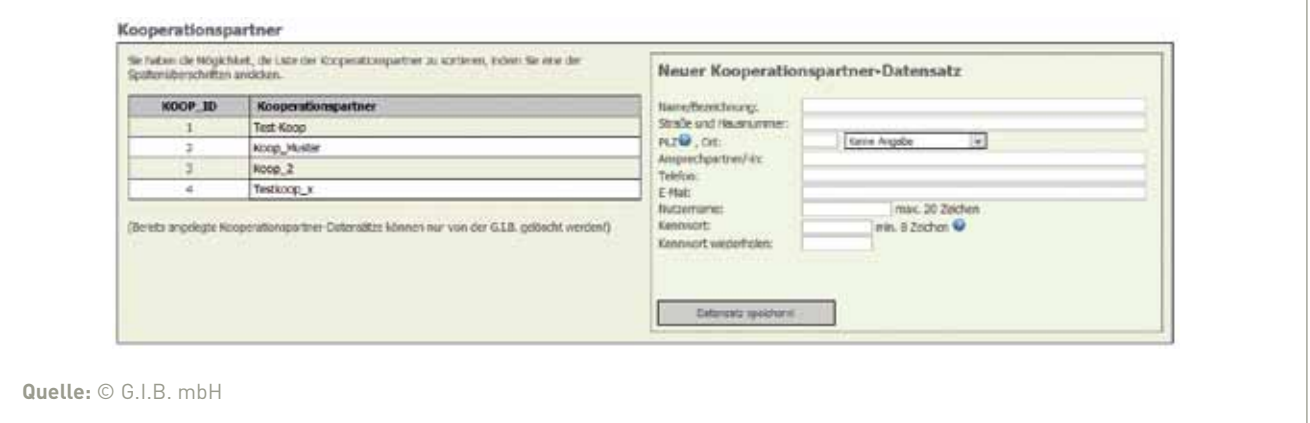

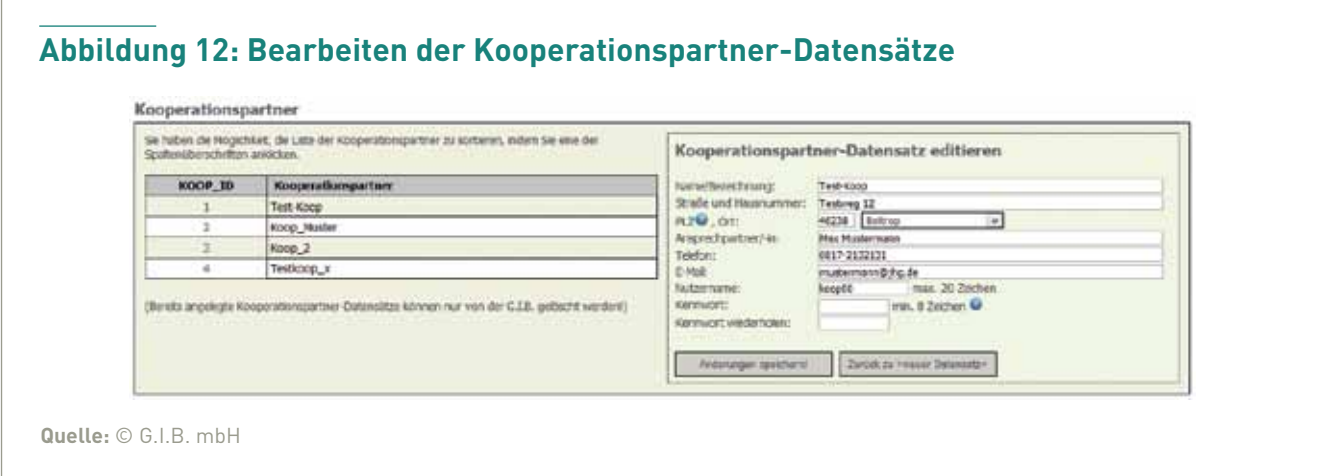

#### **5.5 Bausteinverwaltung**

In diesem Bereich weist die Zentrale Stelle der teilnehmenden Person die Bausteine 1 bis 4 zu:

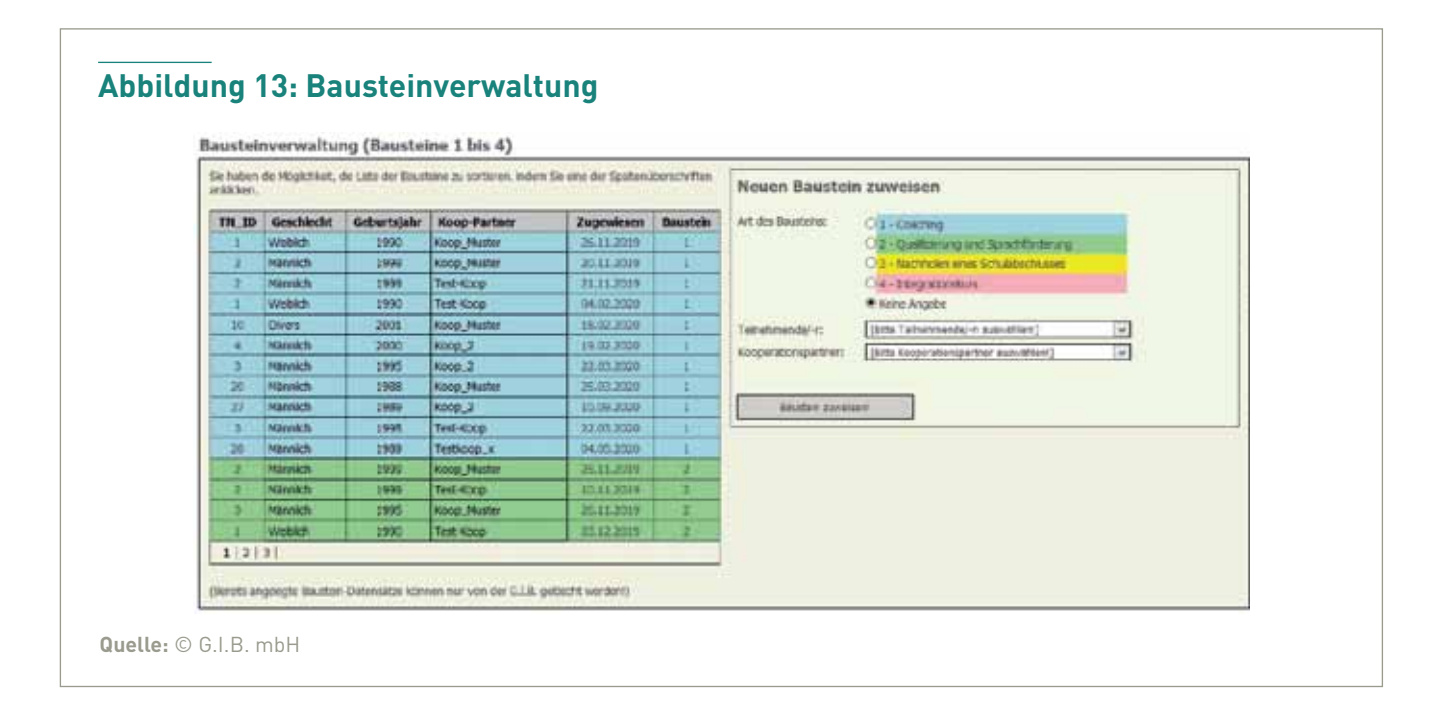

Rechts in Abbildung 13 unter "Neuen Baustein zuweisen" sieht man die vier zur Verfügung stehenden, zur besseren Unterscheidung unterschiedlich eingefärbten Bausteinarten. Der benötigte wird durch Anklicken des davorstehenden Kreises ausgewählt. Darunter befinden sich zwei Aufklappmenüs, in denen die entsprechende (schon in der Datenbank angelegte, siehe Kapitel 5.2.1) teilnehmende Person und der zum Baustein gehörige Kooperationspartner (der auch schon in der Datenbank angelegt sein muss, siehe Kapitel 5.4) ausgewählt werden. Durch Anklicken des Buttons "Baustein zuweisen!" werden diese drei Angaben gespeichert und erscheinen in der Übersicht links. Auch diese Liste ist durch Anklicken der Spaltenüberschriften sortierbar. Einmal angelegte Baustein-Datensätze können nur von der G.I.B. gelöscht werden!

Die Bausteine müssen einer teilnehmenden Person nicht chronologisch nach ihrer Nummerierung zugewiesen werden, die Reihenfolge kann individuell unterschiedlich sein. Ein Baustein kann auch mehrfach zugeordnet und mit verschiedenen Schwerpunkten versehen werden.

Nach erfolgter Zuweisung durch die Zentrale Stelle sind der Baustein und die zugeordnete Person im Zugang des Kooperationspartners sichtbar (Abbildung 22), dieser kann dort weitere Angaben vornehmen. Das Teilhabemanagement bekommt in einer Übersicht Einblick in die Bausteinzuordnungen sowie die durch den Kooperationspartner vorgenommenen Angaben zu den ihm zugeordeten Personen (Abbildung 16).

#### **5.6 Auswertungstool Zentrale Stelle**

In dem Bereich, der sich nach der Anmeldung der Zentralen Stelle öffnet, befinden sich oben links zwei Reiter (Projektmerkmale und Teilnehmendenmerkmale), die Zugriff auf das in die Datenbank integrierte Auswertungstool bieten (Abbildung 14).

Über den Reiter "Projektmerkmale" (Abbildung 14) kommt man zu Auswertungen verschiedener projektbezogener Angaben (zum Beispiel Ein- und Austritte, Bausteine). Der Reiter "Teilnehmendenmerkmale" ermöglicht einen Einblick auf die aggregierten Daten von Teilnehmenden, wie zum Beispiel Geschlecht, Alter und Staatsangehörigkeit. Über das Ausklappmenü "Bitte Auswahl treffen" kann bei beiden Auswertungstypen nach Teilhabemanagern beziehungsweise Teilhabemanagerinnen differenziert werden. Die beiden Spalten rechts enthalten jeweils die Werte der gesamten Kommune.

#### **Abbildung 14: Auswertungstool Zentrale Stelle**

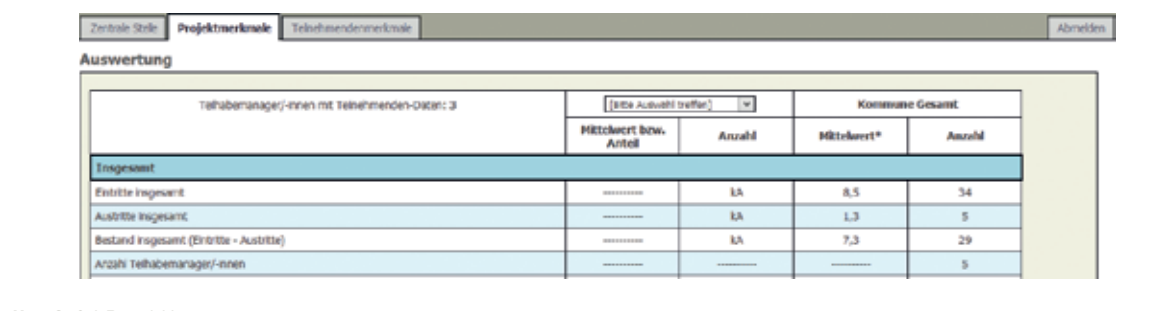

**Quelle:** © G.I.B. mbH

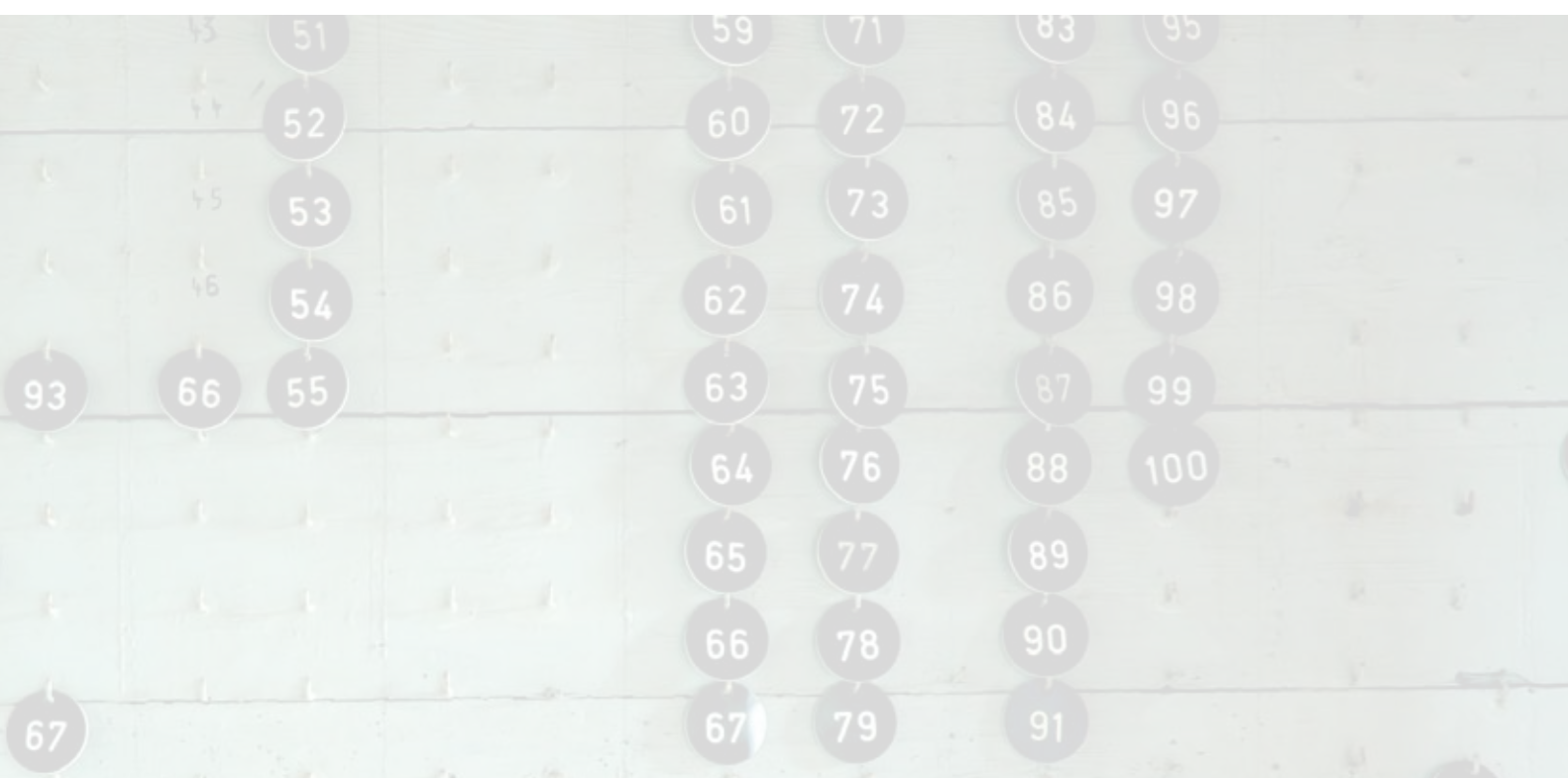

# **6. Arbeitsbereich** des **Teilhabemanagements**

Für das Teilhabemanagement öffnet sich nach der Anmeldung mit den von der Zentralen Stelle vergebenen Zugangsdaten ein Fenster mit drei Reitern im oberen, linken Bereich (Abbildung 15).

Über den Reiter "Teilhabemanager/-in" gelangt man zu den von der Zentralen Stelle eingetragenen Angaben zum Teilhabemanagement und zu einer Übersicht der Teilnehmenden (Abbildung 15), die dem THM von der Zentralen Stelle zugeordnet wurden. Die beiden anderen Reiter ("Projektmerkmale" und "Teilnehmendenmerkmale") führen zu den

beiden Bereichen des Auswertungstools (Kapitel 6.3). Ganz rechts oben befindet sich der Button zur Abmeldung aus der Datenbank.

#### **6.1 Angaben zum Teilhabemanagement**

Im ersten Abschnitt (Abbildung 15) sind die Kontaktdaten des Teilhabemanagements (erstmalig von der Zentralen Stelle) hinterlegt und vom THM immer aktuell zu halten.

#### **6.2 Zugeordnete Teilnehmende**

Unterhalb der Kontaktdaten des Teilnahmemanagements befindet sich eine Übersicht der dem THM von der Zentralen Stelle zugeordneten Teilnehmenden (Abbildung 15), die durch Anklicken der Spaltenüberschriften sortierbar ist. Ein Ausrufezeichen hinter einer TN-ID weist darauf hin, dass noch Angaben zur teilnehmenden Person fehlen.

#### **6.2.1 Excel-Export aller Teilnehmenden-Datensätze**

Durch Anklicken des Buttons "Excel-Export" (Abbildung 15) wird eine Excel-Mappe mit ausgewählten Angaben aller Teilnehmenden zum Zeitpunkt des Eintritts und zum aktuellen Status erstellt. Dieser Excel-Export kann in die Klientendatei (siehe Fußnote 3, Seite 7) eingebunden werden.

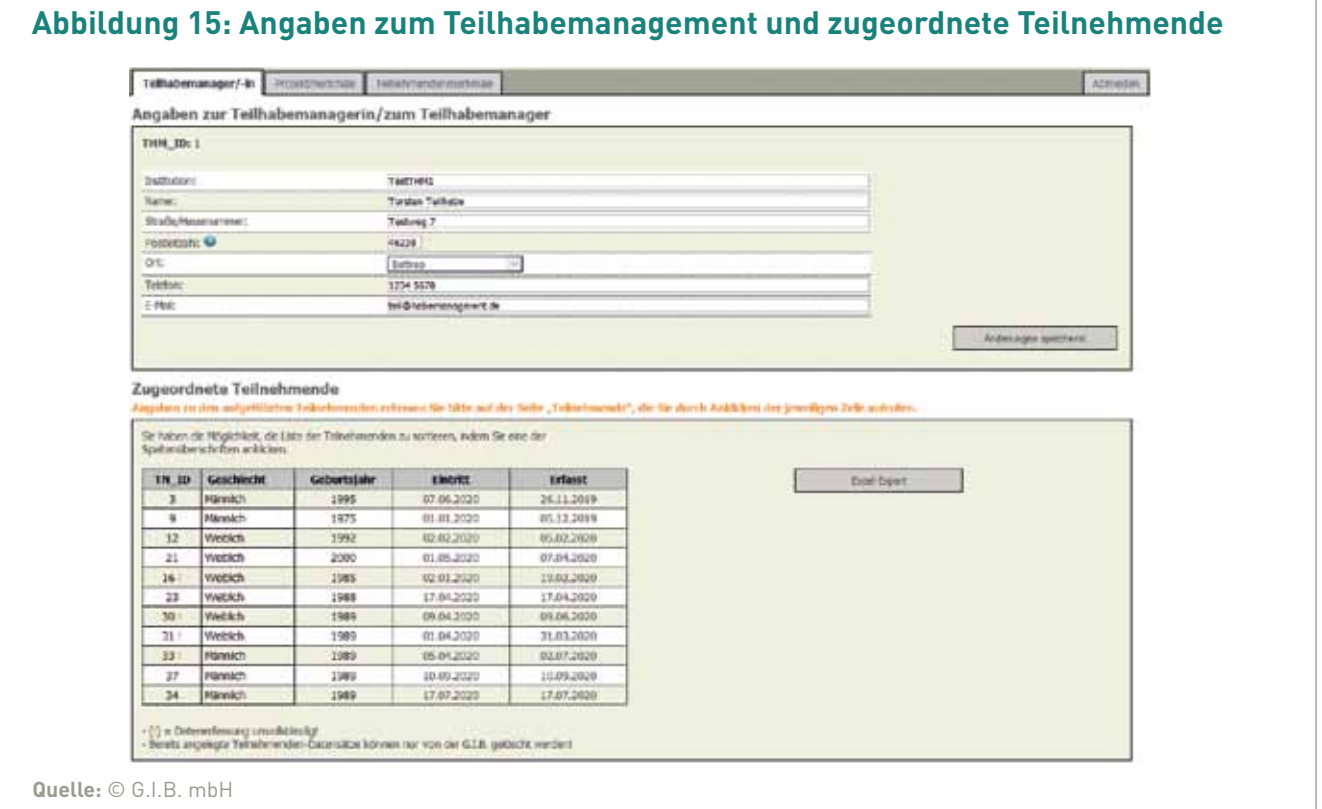

#### **6.2.2 Übersicht der zugewiesenen Bausteine**

Um nähere Angaben zu einer teilnehmenden Person zu erhalten, klickt man in der Übersicht der Teilnehmenden (Abbildung 15) auf die entsprechende Zeile. Es öffnet sich eine Maske (Abbildung 16), die im oberen Bereich nähere Informationen zu den der ausgewählten Person von der Zentralen Stelle zugewiesenen Bausteinen enthält:

#### **6.2.3 Teilnehmenden-Angaben zum Zeitpunkt des Eintritts**

Unterhalb der Übersicht der zugewiesenen Bausteine befindet sich ein Abschnitt (Abbildung 17) mit den von der Zentralen Stelle beim Eintritt eingegebenen und auch nur von dieser veränderbaren Informationen zur teilnehmenden Person.

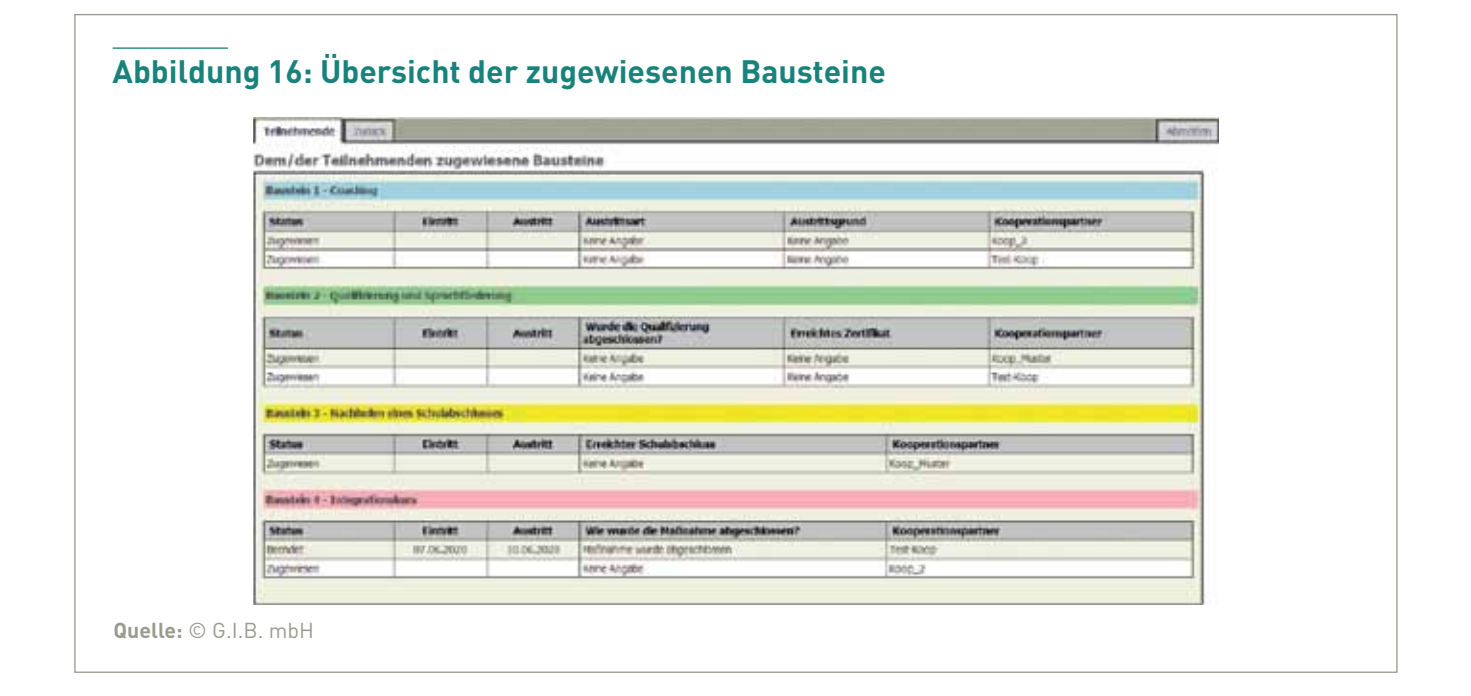

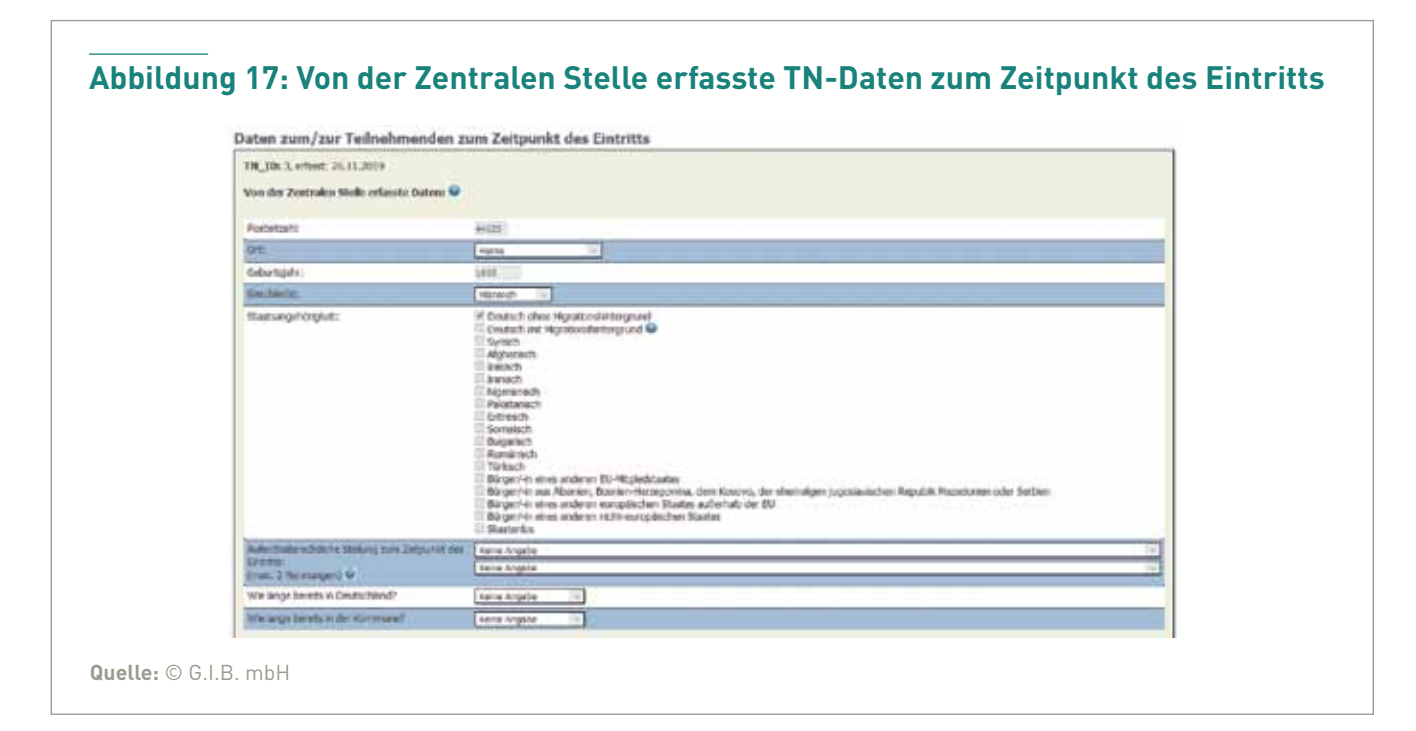

Darunter folgt eine Eingabemaske (Abbildung 18), die vom Teilhabemanagement mit Angaben zum Zeitpunkt des Eintritts zu der teilnehmenden Person auszufüllen ist.

#### **6.2.4 Kontinuierliche Angaben zur teilnehmenden Person (aktueller Status)**

Um die kontinuierliche Erfassung der Veränderungen im Teilnahmeverlauf zu gewährleisten, gibt es den grün hinterlegten Eingabeblock (Abbildung 18), in dem vom THM kontinuierlich der aktuelle Status der teilnehmenden Person erfasst werden kann.

Die hier enthaltenen Informationen (Abbildung 18) sollten immer aktuell gehalten werden, sie dienen zum einen als Grundlage für den "aktuellen Status" im Excel-Export, zum anderen ist eine Berichterstattung für das MAGS und das MKFFI auf Basis dieser Monitoring-Daten vorgesehen. Der Datenstand zum 30.06. und 31.12. eines Jahres ist jeweils die Grundlage für Analysen zur Umsetzung der Initiative. Deswegen wird kurz vor den Stichtagen ein Hinweis mit Bitte um Aktualisierung der kontinuierlich zu erfassenden Teilnehmendendaten erfolgen.

#### **6.2.5 Teilnehmenden-Angaben zum Zeitpunkt des Austritts**

Um den Teilnahmeverlauf abzurunden, beschäftigt sich der nächste Abschnitt (Abbildung 19) mit dem Status beim Austritt aus der Initiative, der hier vom Teilhabemanagement zu dokumentieren ist.

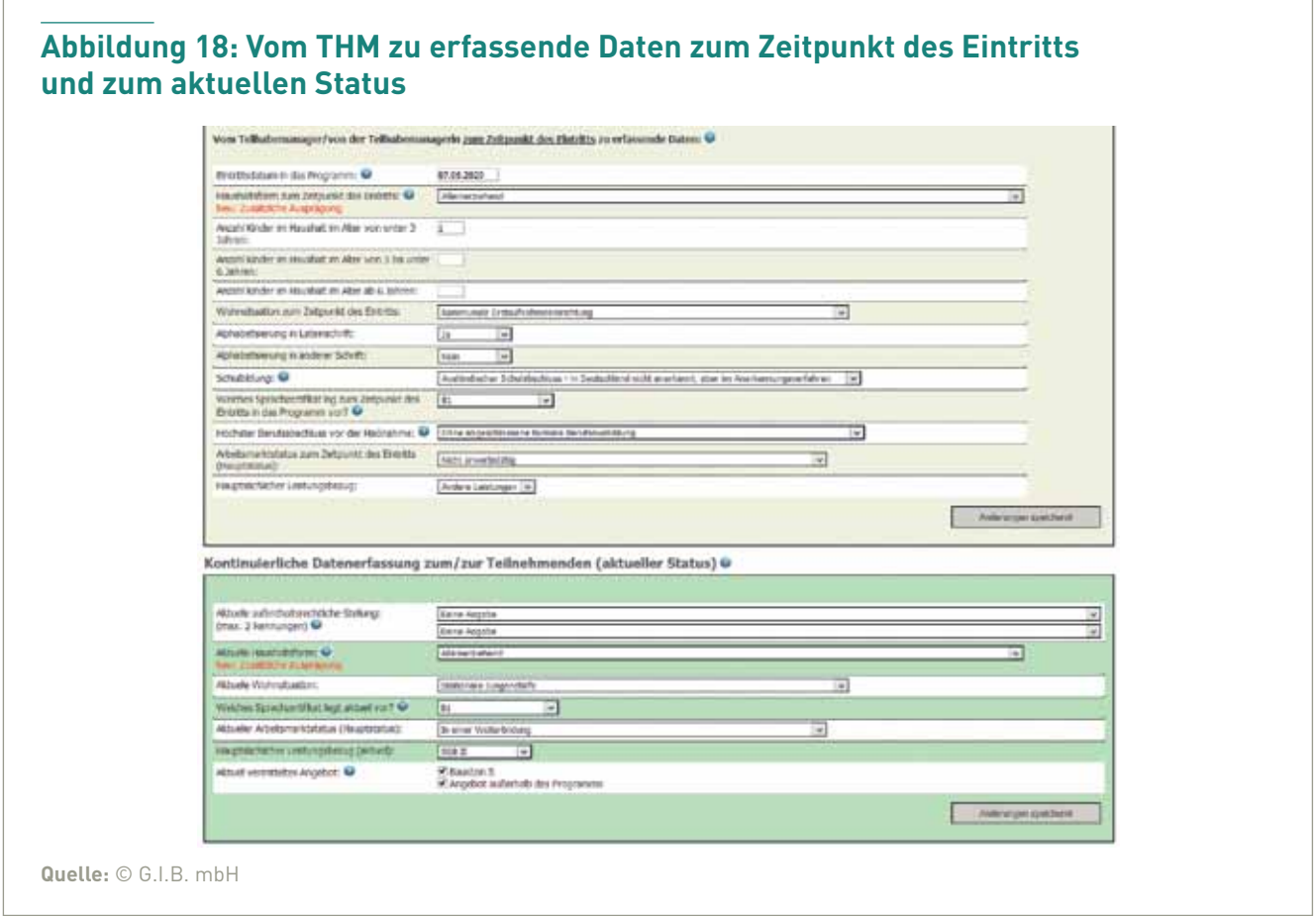

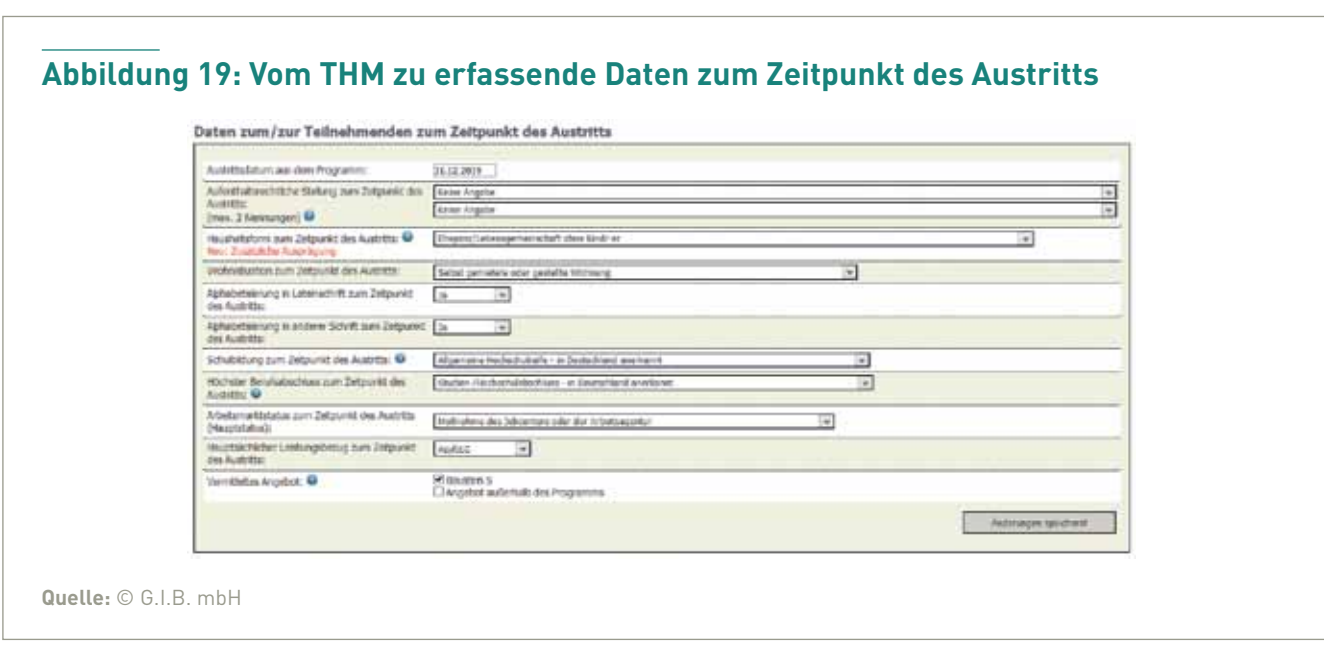

#### **6.2.6 Excel-Export einzelner Teilnehmenden-Datensätze**

Darunter findet sich ein Button zur Erstellung eines Exports der Daten (Abbildung 20) der teilnehmenden Person im Excel-Format, der den Eintrittsstatus und den aktuellen Status aus dem (grün hinterlegten) Bereich "Kontinuierliche Datenerfassung" enthält. Für die Einbindung der Daten in die Klientendatei (siehe Fußnote 3, Seite 7) ist es für die wahrscheinlich meisten Anwendungsfälle allerdings sinnvoller, die Daten von allen dem Teilhabemanagement zugeordneten Teilnehmenden zu exportieren (siehe Kapitel 6.2.1).

Zurück kommt man über den Reiter "Zurück" ganz oben links auf der Seite. Oben rechts befindet sich der Button "Abmelden" zum Verlassen der Datenbank (beides Abbildung 16).

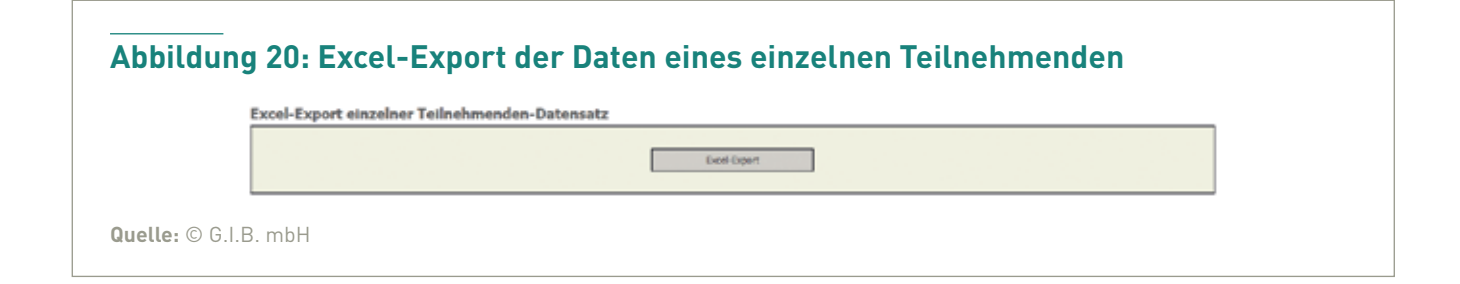

### GIB

#### **6.3 Auswertungstool Teilhabemanagement**

Im linken oberen Bereich des Abschnitts, der sich nach Anmeldung des Teilhabemanagements öffnet (Abbildung 21), befinden sich zwei Reiter, die Zugriff auf das in die Datenbank integrierte Auswertungstool, jeweils auf Ebene des Teilhabemanagements und der Kommune, bieten. Über den Reiter "Projektmerkmale", kommt man zu Auswertungen verschiedener Projektmerkmale (zum Beispiel Ein- und Austritte, Bausteine). Der Reiter "Teilnehmendenmerkmale" bietet Zugang zu aggregierten Daten von Teilnehmenden, wie zum Beispiel Geschlecht, Alter und Staatsangehörigkeit.

#### **Abbildung 21: Auswertungstool des Teilhabemanagements**

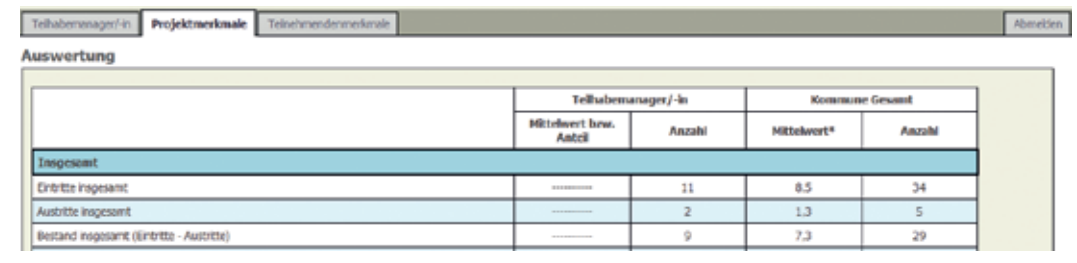

**Quelle:** © G.I.B. mbH

# **7. Arbeitsbereich** der **Kooperationspartner**

Loggt sich ein Kooperationspartner mit seinen von der Zentralen Stelle erstellten Zugangsdaten auf der Login-Seite der Datenbank ein, öffnet sich die folgende Maske (Abbildung 22).

#### **7.1 Angaben zum Kooperationspartner**

Hier stehen die von der Zentralen Stelle eingegebenen, einseh- und veränderbaren Kontaktdaten, die vom Kooperationspartner über seinen Zugang zur Datenbank immer aktuell zu halten sind.

#### **7.2 Weitere Angaben zu den Bausteinen**

Unterhalb der Angaben zum Kooperationspartner befindet sich eine Übersicht der dem Kooperationspartner von der Zentralen Stelle zugeordneten Bausteine und der damit verknüpften TN-IDs mit Basisangaben zur teilnehmenden Person (Abbildung 22).

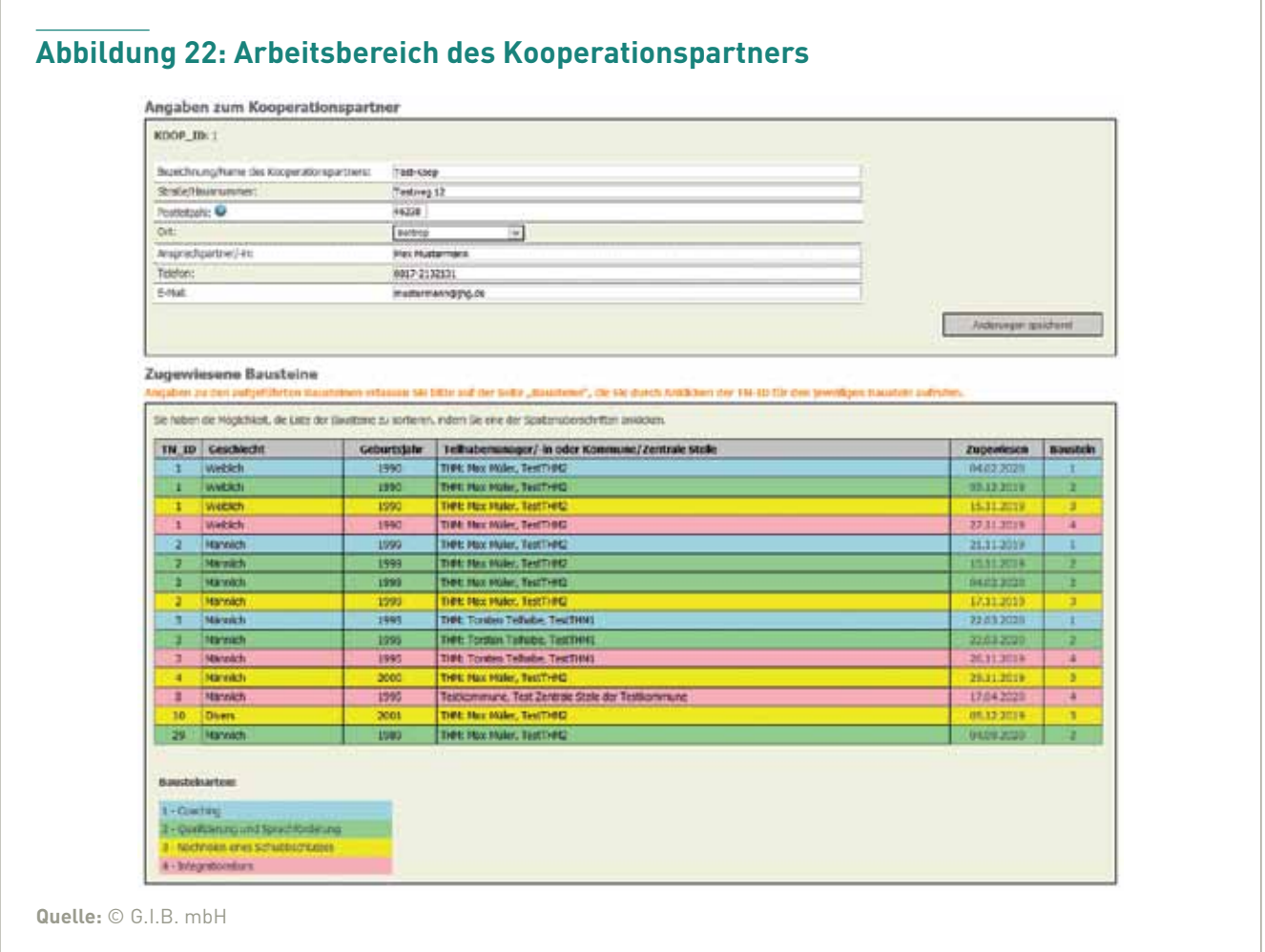

Durch Anklicken einer der Spaltenüberschriften (Abbildung 22) kann diese Liste sortiert werden. Klickt man in eine Zeile, öffnet sich eine Maske mit dahinter liegenden, weiteren Informationen zum zugewiesenen Baustein (Abbildung 23 bis Abbildung 26).

Baustein 1 – Coaching (Abbildung 23): Oben links findet man die Baustein- und TN-ID, daneben optional das zugeordnete Teilhabemanagement und rechts die Kontaktdaten der Zentralen Stelle. Darunter vermerkt der Kooperationspartner das Eintrittsdatum und das zentrale Thema des Coachings, das Austrittsdatum, die Austrittsart und – bei vorzeitiger

Beendigung – den wichtigsten Austrittsgrund. Gespeichert wird über den Button "Änderungen speichern!", zurück zur Bausteinübersicht kommt man durch Anklicken des Reiters "Zurück" (oben links).

Baustein 2 – Qualifizierung und Sprachförderung (Abbildung 24): Im Bereich oben links findet man die Baustein- und TN-ID, daneben optional das zugeordnete Teilhabemanagement und rechts die Kontaktdaten der Zentralen Stelle. Darunter vermerkt der Kooperationspartner das Eintrittsdatum und die Art der Qualifizierung, ein eventuell schon vorliegendes Sprachzertifikat kann hier dokumentiert

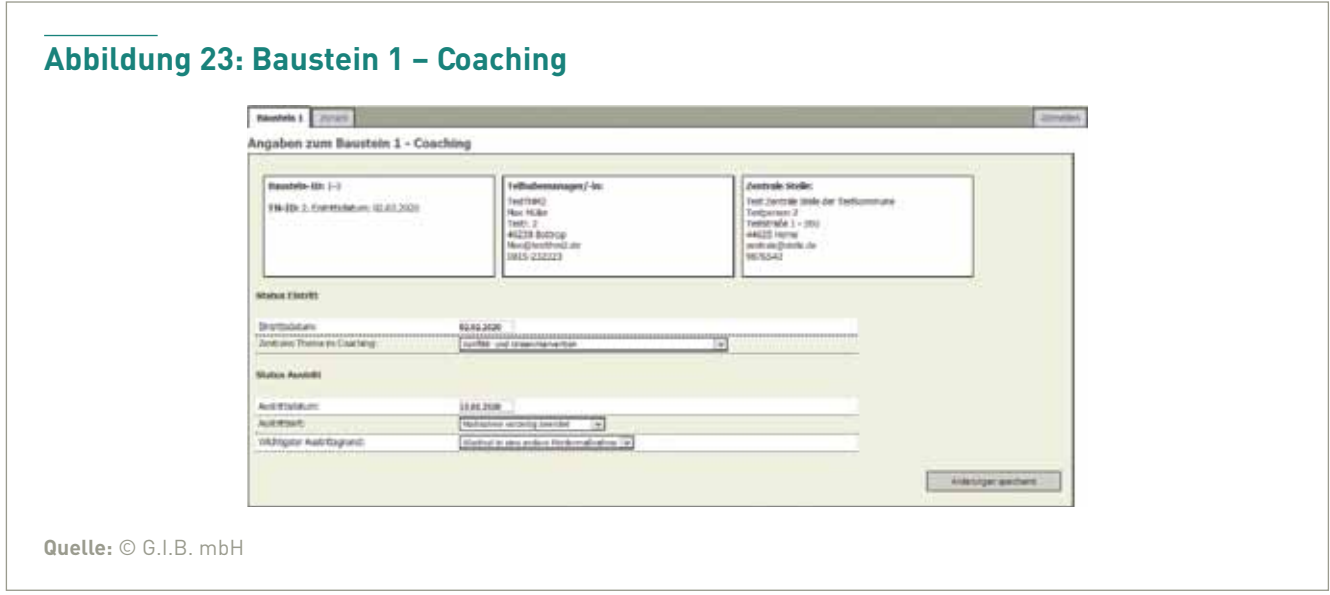

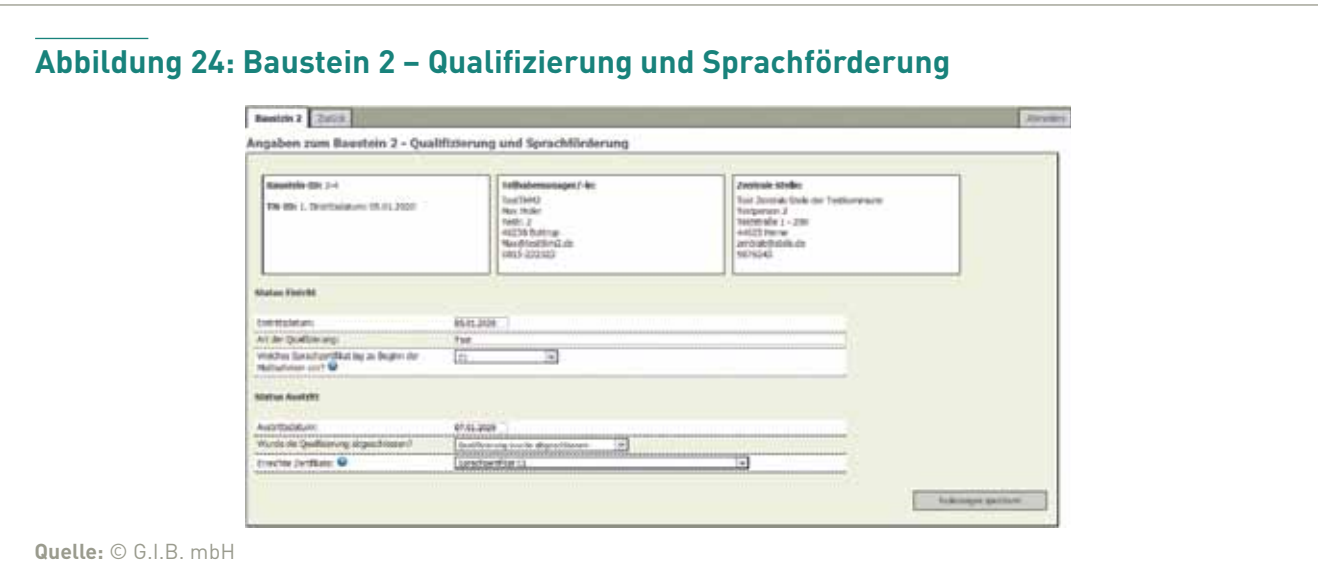

werden. Darauf folgend wird der Status zum Austritt – das Austrittsdatum, die Art des Abschlusses sowie das erreichte Zertifikat – eingetragen. Gespeichert wird über den Button "Änderungen speichern!" (rechts unten), zurück zur Bausteinübersicht kommt man durch Anklicken des Reiters "Zurück" (ganz oben links).

Baustein 3 – Nachholen eines Schulabschlusses (Abbildung 25): Oben links findet man die Baustein- und TN-ID, daneben optional das zugeordnete Teilhabemanagement und rechts die Kontaktdaten der Zentralen Stelle. Darunter vermerkt der Kooperationspartner das Eintrittsdatum gefolgt vom Austrittsdatum und von der Art des erreichten Schulabschlusses beziehungsweise den Grund des Nichterreichens. Gespeichert wird über den Button "Änderungen

speichern!", zurück zur Bausteinübersicht kommt man durch Anklicken des Reiters "Zurück" (oben links).

Baustein 4 – Integrationskurs (Abbildung 26): Im Bereich oben links findet man die Baustein- und TN-ID, daneben optional das zugeordnete Teilhabemanagement und rechts die Kontaktdaten der Zentralen Stelle. Darauf folgend vermerkt der Kooperationspartner das Eintrittsdatum und die Art des Kurses, ein eventuell vorliegendes Sprachzertifikat kann hier dokumentiert werden. Darunter wird der Status zum Austritt – Austrittsdatum, Angaben zum Abschluss und erreichtes Zertifikat – eingetragen, gespeichert wird über den Button "Änderungen speichern!" (rechts unten), zurück zur Bausteinübersicht kommt man durch Anklicken des Reiters "Zurück" (ganz oben links).

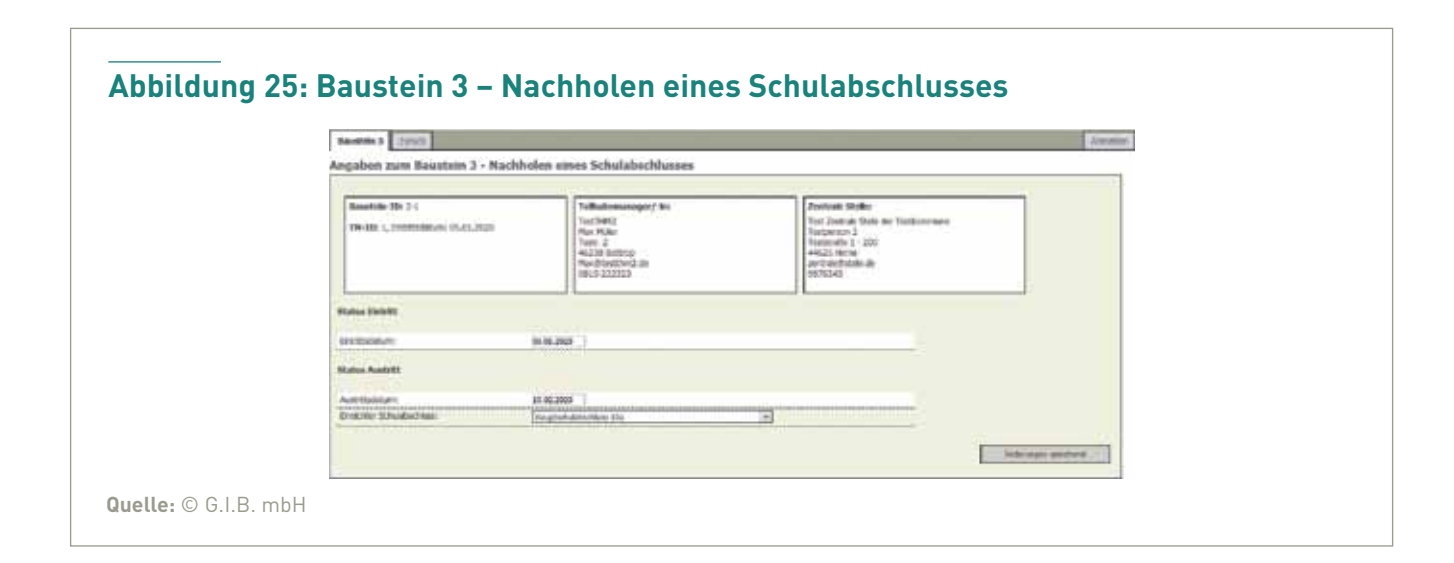

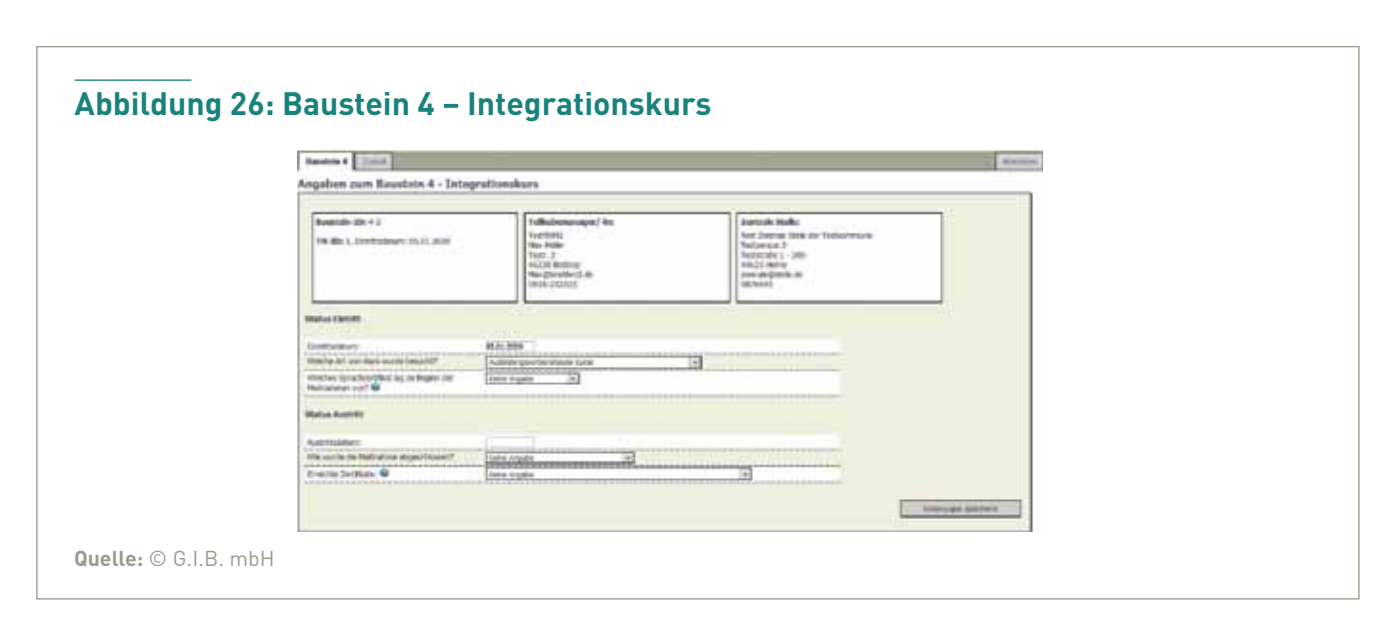

### **Impressum**

#### **Herausgeber**

**A**

G.I.B. – Gesellschaft für innovative Beschäftigungsförderung mbH Im Blankenfeld 4 | 46238 Bottrop Tel.: +49 (0) 2041 767-0 mail@gib.nrw.de www.gib.nrw.de

#### **Ansprechperson**

Lisa Tabita Rüge Tel.: +49 (0) 2041 767302 l.ruege@gib.nrw.de

**Redaktion** Carsten Duif

**Gestaltung** Andrea Bosch

**Titelfoto** zettberlin/Photocase

ISSN-Nr. 1866-0401 | November 2020